## **Mediadores de Seguros – Manual para instalar programa de Cumplimentación y Envío DEC**

**Fecha: 24 de Marzo 2021 Referencia:**

EJIE S.A. Mediterráneo, 3 01010 Vitoria-Gasteiz Posta-kutxatila / Apartado: 809 01080 Vitoria-Gasteiz Tel. 945 01 73 00\* Fax. 945 01 73 01 [www.ejie.es](http://www.ejie.es/)

Este documento es propiedad de EJIE, S.A. y su contenido es confidencial. Este documento no puede ser reproducido, en su totalidad o parcialmente, ni<br>mostrado a otros, ni utilizado para otros propósitos que los que han ori

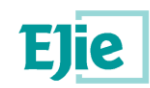

## **Control de documentación**

## Título de documento: Mediadores de Seguros – Manual para instalar programa de Cumplimentación y Envío DEC

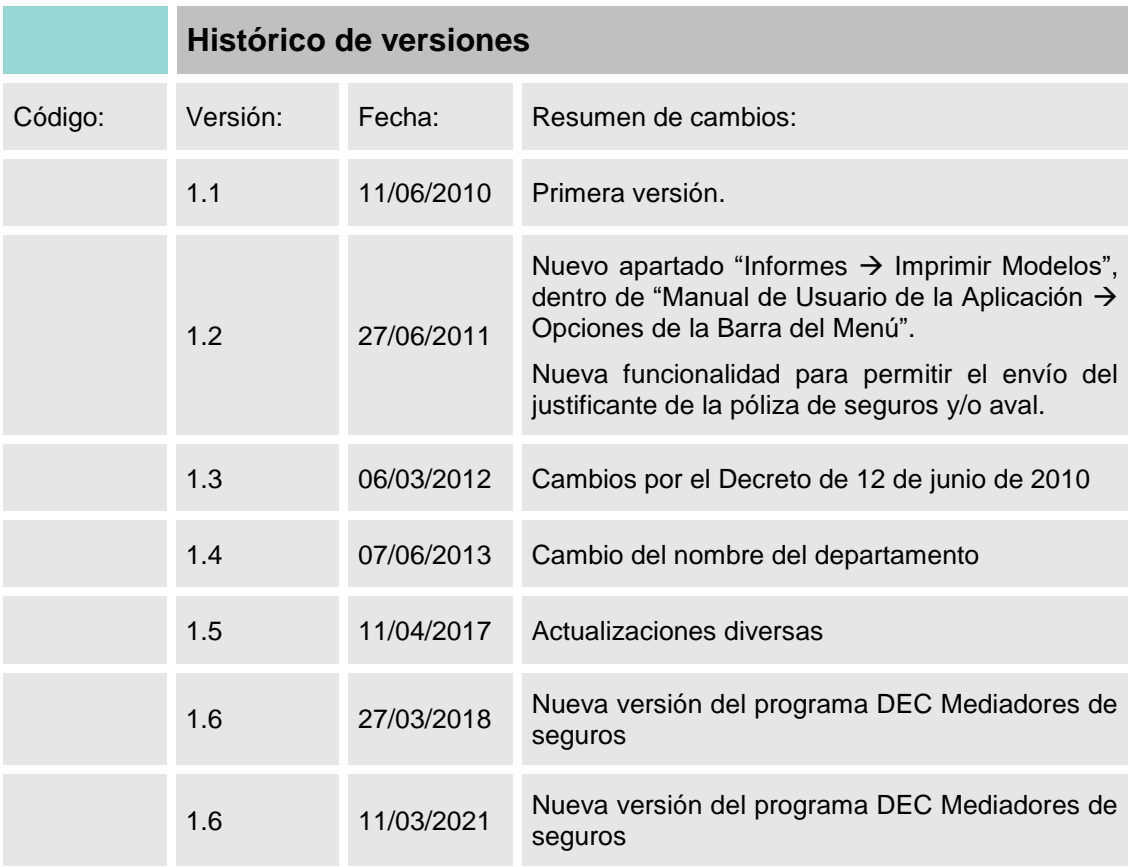

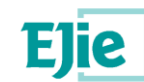

# **Contenido**

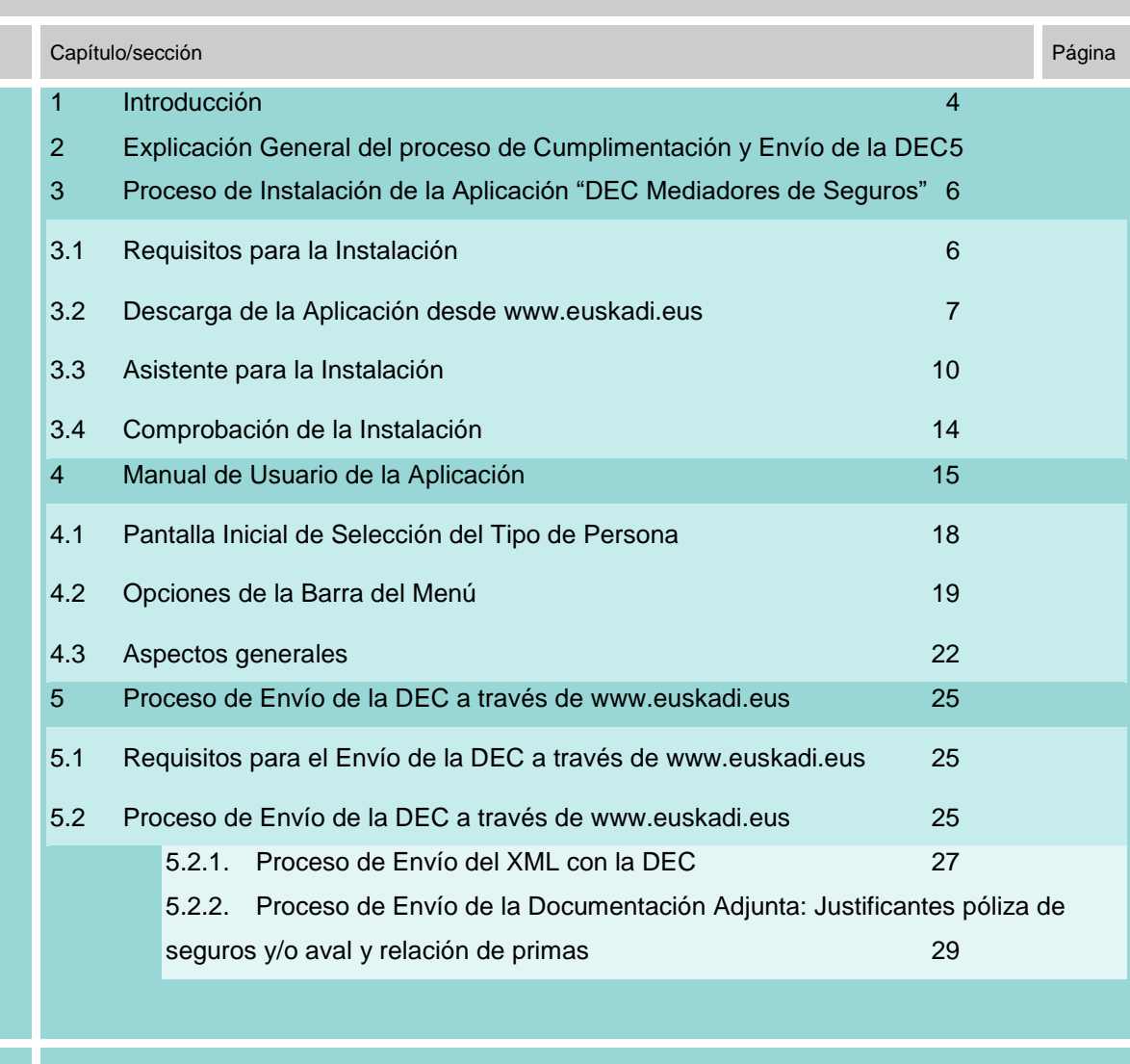

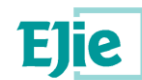

#### <span id="page-3-0"></span>**1 Introducción**

En el presente documento, se explica cómo descargar desde [www.euskadi.eus](http://www.euskadi.net/) la aplicación de "DEC Mediadores de Seguros", instalarla en el ordenador del mediador y comprobar su correcta instalación.

Se ofrecen instrucciones para la cumplimentación de la DEC a través de la aplicación "DEC Mediadores de Seguros". Para rellenar correctamente los datos solicitados en esta aplicación, se debe considerar también el documento "Guía de instrucciones y definiciones para la cumplimentación de los modelos" ofrecido por el Departamento de Hacienda y Economía.

Se muestra también como realizar el envío de la DEC a través de **www.euskadi.eus**, adjuntando un fichero XML generado desde la aplicación "DEC Mediadores de Seguros" y los justificantes requeridos.

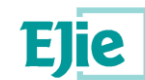

#### <span id="page-4-0"></span>**2 Explicación General del proceso de Cumplimentación y Envío de la DEC**

Los mediadores de seguros deberán descargarse la aplicación "DEC Mediadores de Seguros" desde la página web [www.euskadi.eus](http://www.euskadi.net/) e instalársela en sus ordenadores. Mediante esta aplicación, los mediadores irán completando la DEC. Cuando los datos estén guardados podrán generar el fichero XML guardándolo en la ruta que deseen en sus ordenadores personales. A continuación deberán conectarse, utilizando un certificado digital de entre los permitidos por el Gobierno Vasco, a un enlace habilitado en [www.euskadi.eus,](http://www.euskadi.net/) desde donde deberán enviar el fichero XML generado y los justificantes necesarios.

En la URL [http://www.euskadi.eus/informacion/aplicacion-dec/web01-a2finan/es/#6943 ,](http://www.euskadi.eus/informacion/aplicacion-dec/web01-a2finan/es/#6943 ) se han habilitado los siguientes accesos:

- Un enlace que permite descargar o instalar la aplicación "DEC Mediadores de Seguros". Esta aplicación se utilizará para el proceso de **CUMPLIMENTACION** de la DEC y generación del fichero XML.
- Un enlace que permite acceder a una página web, utilizando una tarjeta de certificación, para realizar el **ENVIO** del fichero XML y los justificantes requeridos.
- Un enlace para descargar el documento con las "Guía de instrucciones y definiciones para la cumplimentación de los modelos".
- Un enlace para descargar el presente documento con el "Manual para instalar programa de Cumplimentación y Envío de la DEC".

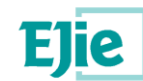

#### <span id="page-5-0"></span>**3 Proceso de Instalación de la Aplicación "DEC Mediadores de Seguros"**

#### <span id="page-5-1"></span>**3.1 Requisitos para la Instalación**

Para una correcta instalación de la aplicación se deben considerar los siguientes aspectos:

- Se requiere un ordenador con sistema operativo **Windows**: Compatible con Windows 2000 Service Pack 3; Windows 98; Windows 98 Second Edition; Windows ME; Windows Server 2003; Windows XP Service Pack 2, Windows 7, Windows 8 y Windows 10.
- El usuario que realice la instalación debe tener permisos de **administrador** sobre el ordenador.
- Para poder utilizar la aplicación, el ordenador debe tener instalado el **Framework 2.0 de Microsoft .Net**. En caso de que no lo tuviera instalado, se le instalará junto con la aplicación.
- **Espacio en disco** requerido: en caso de que el Framework 2.0 de Microsoft .Net se encuentre instalado, se requerirán 5 MB de memoria. Si el framework NO se encuentra instalado, se requerirán 283 MB.
- **Si en el ordenador está instalada una versión previa de este programa, es preciso desinstalarlo antes de cargar la última versión. Para ello, ir desde Windows10 a Configuración -> Aplicaciones y características, seleccione el Programa DEC Mediadores de seguros y la opción Desinstalar**

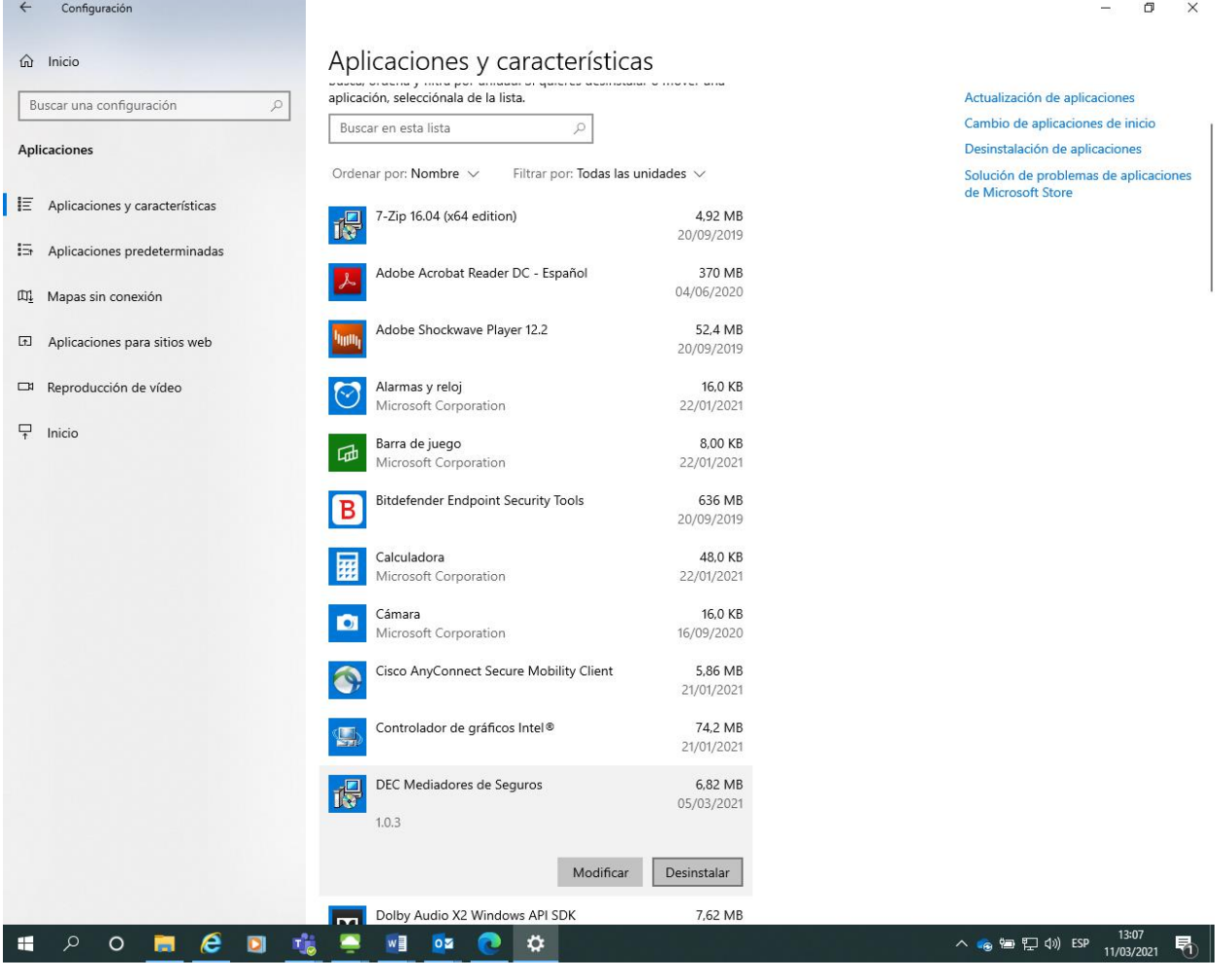

Mediadores de Seguros – Manual de Cumplimentación y Envío DEC 6/31

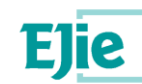

#### **En Windows anteriores ir a Panel de control y Programas y características, seleccione el Programa DEC Mediadores de seguros y la opción Desinstalar**

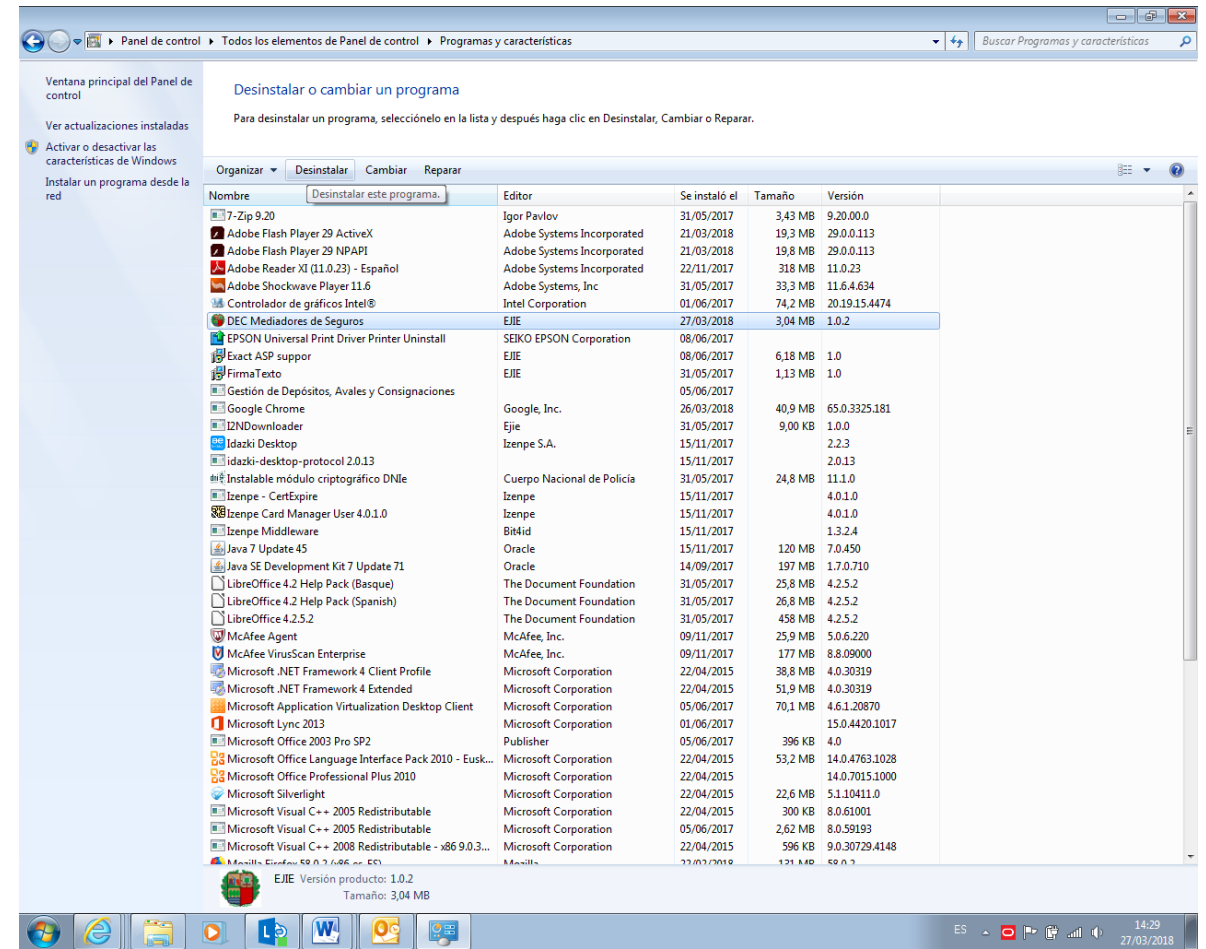

#### <span id="page-6-0"></span>**3.2 Descarga de la Aplicación desde www.euskadi.eus**

Los mediadores de seguros deberán descargarse la aplicación a sus ordenadores personales. Para ello, deberán acceder a [www.euskadi.eus](http://www.euskadi.net/) , acceder desde el menú "Gobierno Vasco" → "Hacienda y Economía":

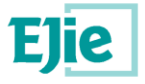

Eusko Jaurlaritzaren Informatika Elkartea<br>Sociedad Informática del Gobierno Vasco

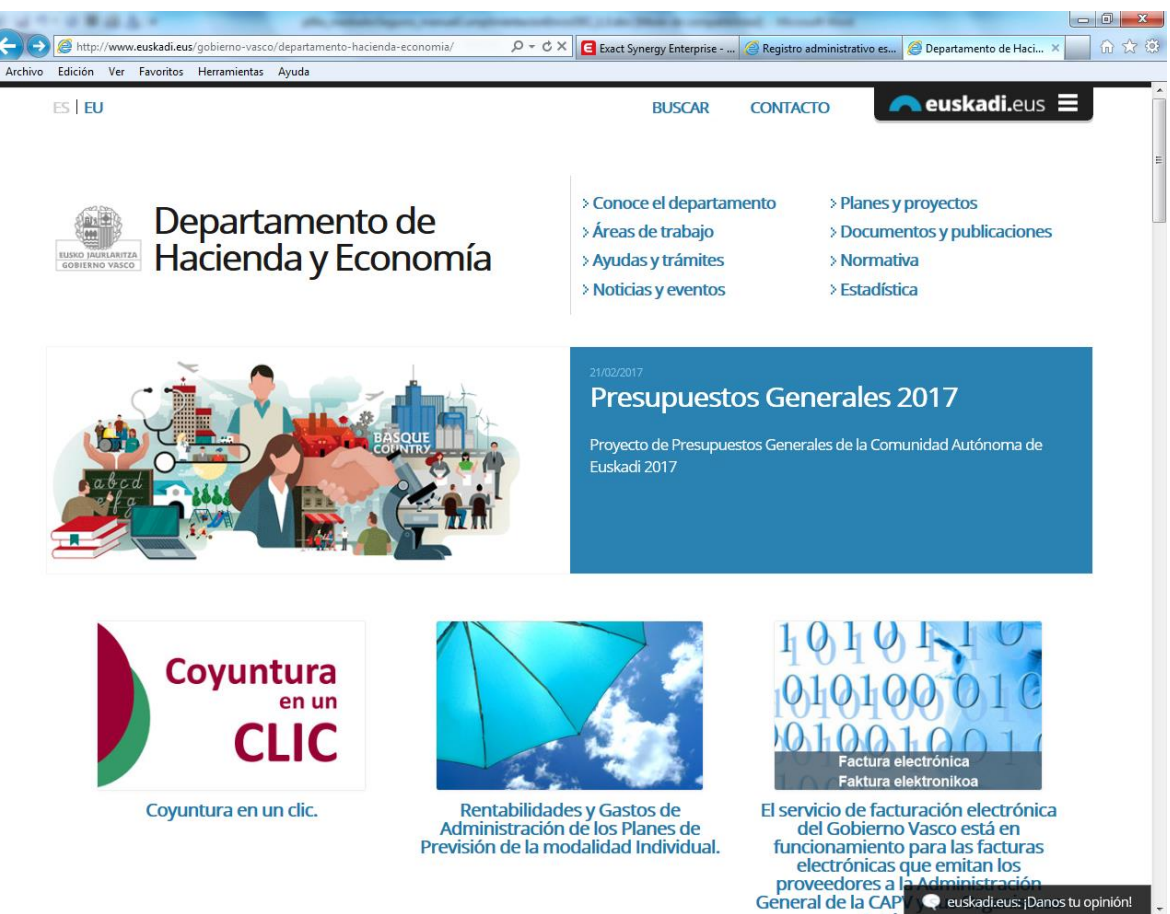

Se mostrará la web del departamento de Hacienda y Economía. A través del menú "Política financiera  $\rightarrow$ Mediadores de Seguros → Envío de la Declaración Estadístico Contable" se llega a la página donde se permite descargar la aplicación y subir, posteriormente, el fichero XML

Para descargar la aplicación, se debe pinchar sobre el enlace de Descarga de la aplicación:

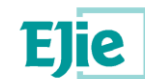

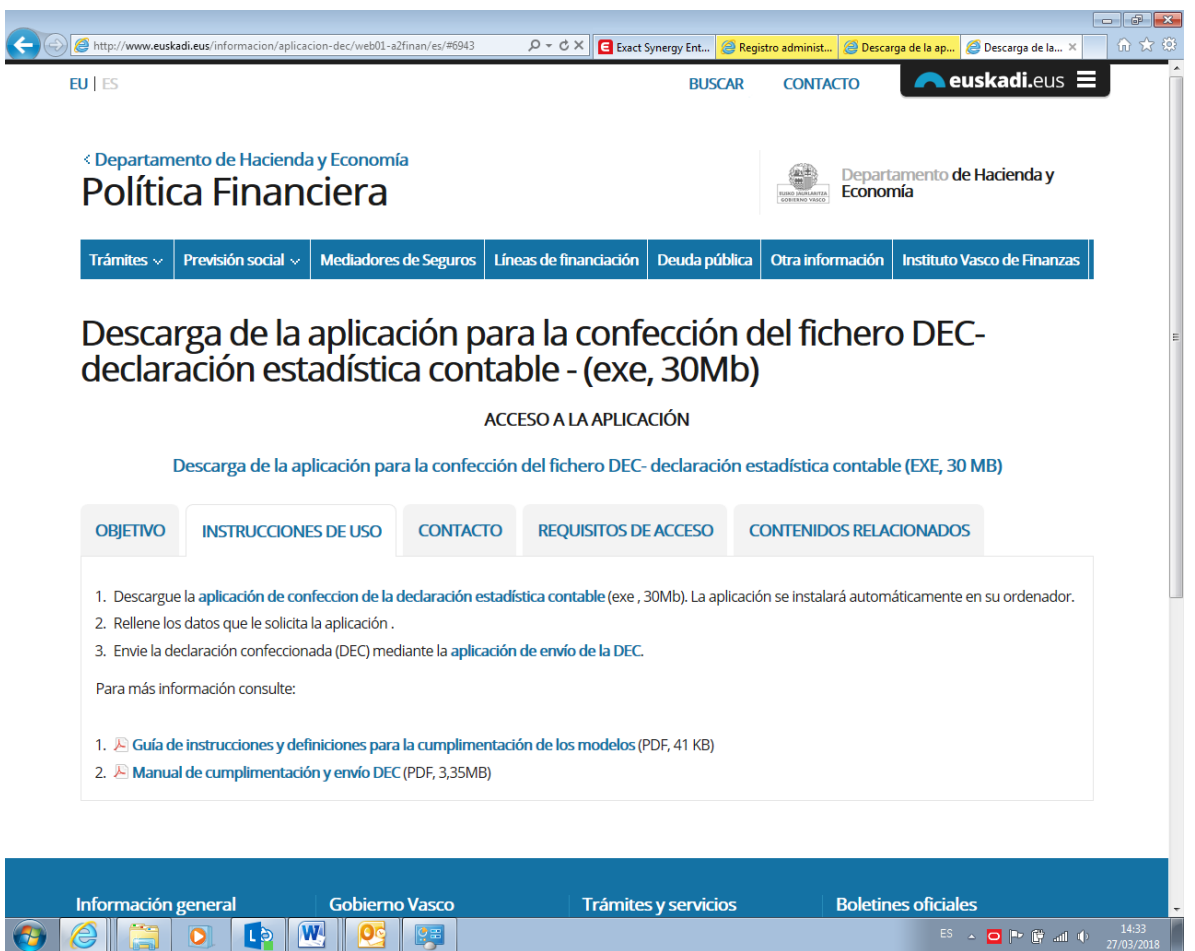

Se mostrará una ventana donde se puede Ejecutar o Guardar la aplicación:

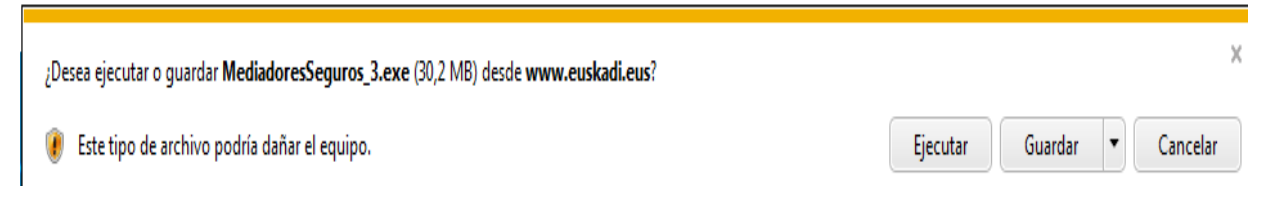

Cualquiera de las dos opciones son válidas. Con la opción Ejecutar, directamente comenzará el proceso de instalación de la aplicación (ver apartado 3.3 Asistente de instalación). Con la opción Guardar, se guardará un fichero EXE y para comenzar la instalación, el usuario deberá hacer doble clic en el fichero EXE guardado.

#### Si se elige la opción **Guardar**:

Muestra:

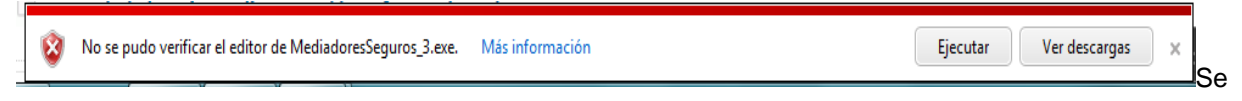

Yendo a "Ver Descargas":

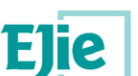

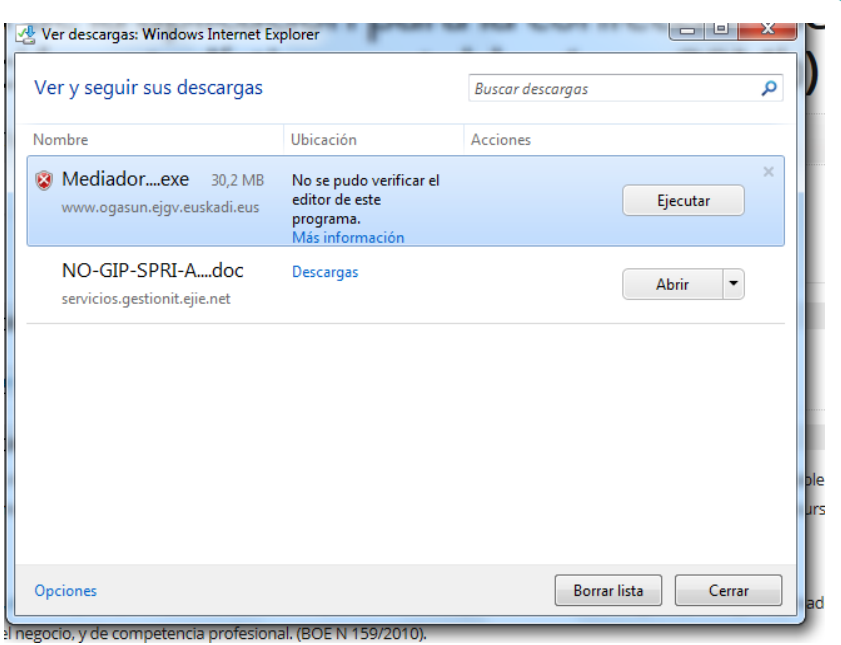

Ejecutamos el fichero EXE, y seguimos los pasos indicados en el apartado siguiente.

#### <span id="page-9-0"></span>**3.3 Asistente para la Instalación**

#### **Instalación del Framework 2.0 de Microsoft .NET**

En caso de que el equipo no tenga instalado el Framework 2.0 de .NET, la primera pantalla que se le mostrará al usuario será la siguiente:

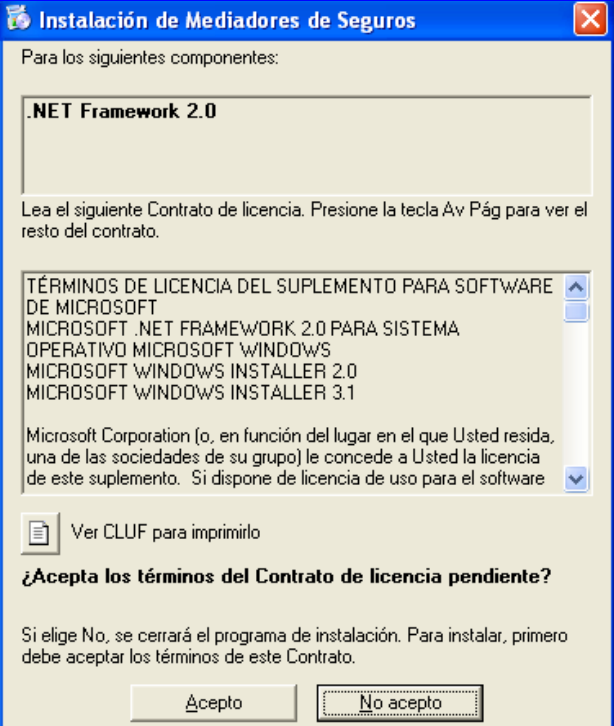

Se deberá pulsar el botón "Acepto" para poder continuar con la instalación. Se mostrará una pantalla donde se indicará que se está instalando el Framework 2.0 .NET:

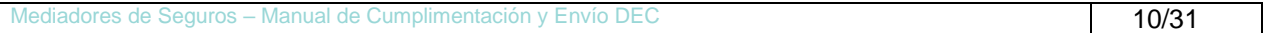

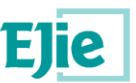

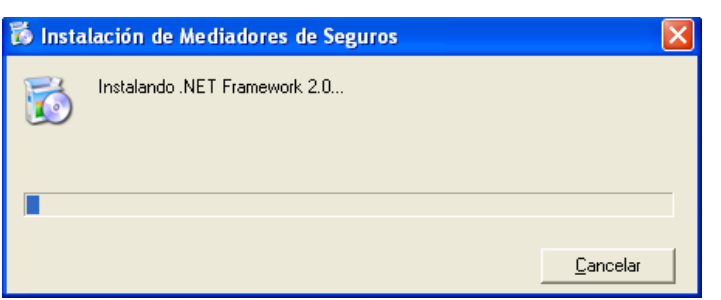

Una vez terminada la instalación del Framework, o si el Framework estuviera ya instalado en el equipo, comenzará el asistente para la instalación.

#### **Asistente para la Instalación**

**NOTA**: En cualquier momento se puede cancelar la instalación de la aplicación pulsando el botón Cancelar.

Nos pedirá usuario y password de administrador si es que no lo somos ya; y luego:

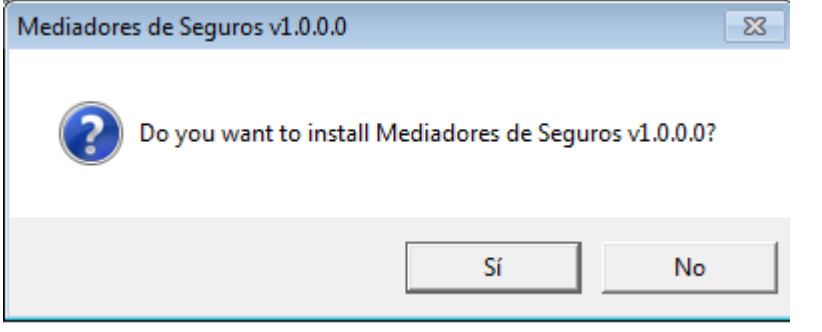

Pulsamos el botón "Sí" y a continuación el de "Siguiente"

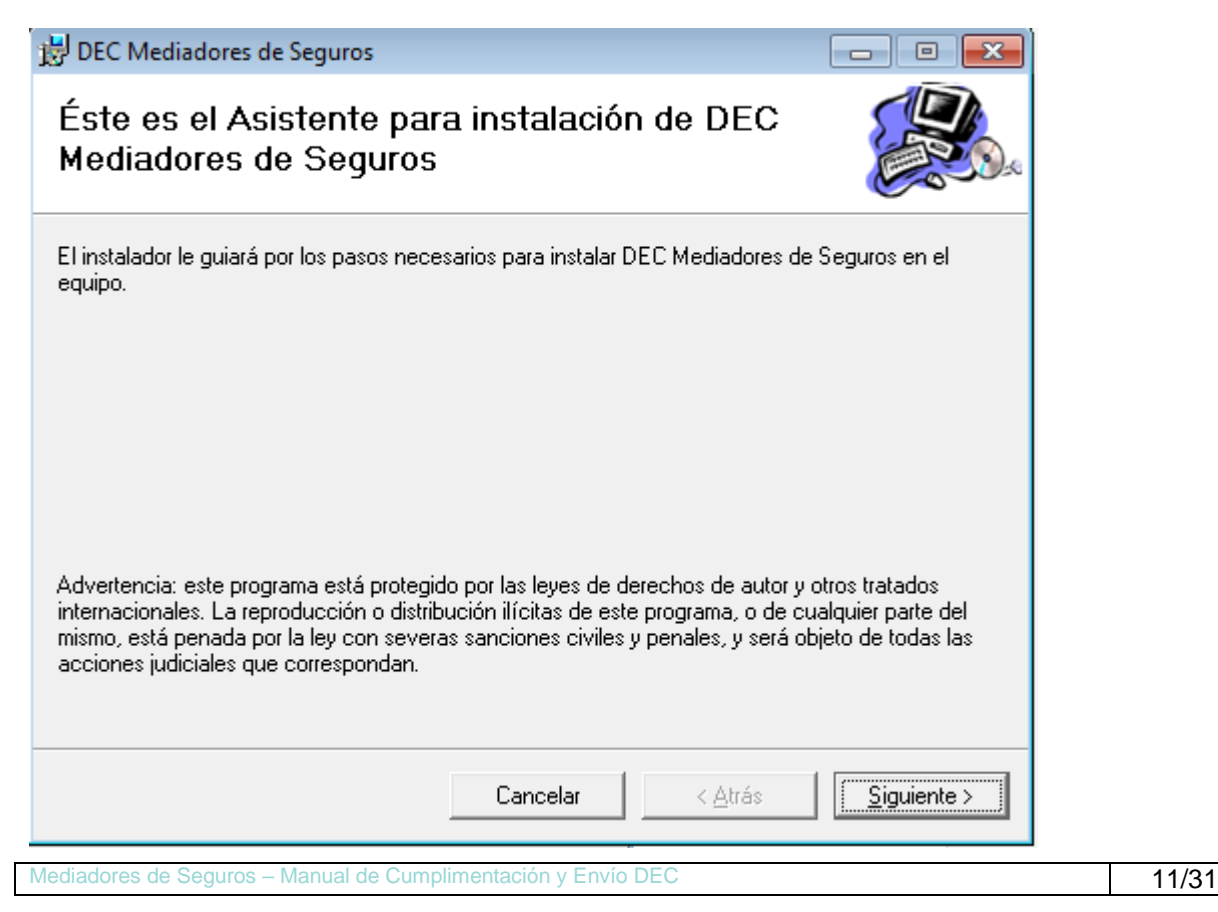

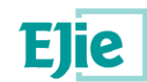

En la ventana de seleccionar carpeta, en la cual se puede elegir la carpeta donde instalarlo, dejar marcada la opción "Instalar DEC…" "Para todos los usuarios" y pinchar "Siguiente"

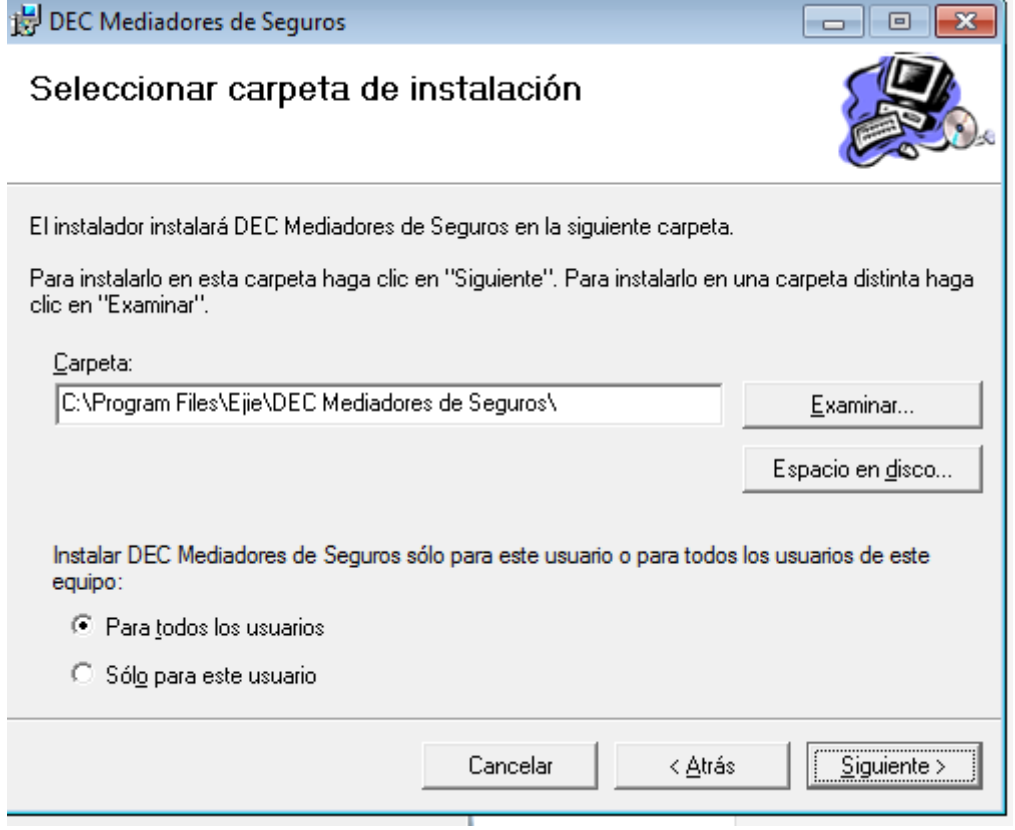

Aparece otra ventana para pinchar en "Siguiente" y se procede a instalar

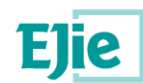

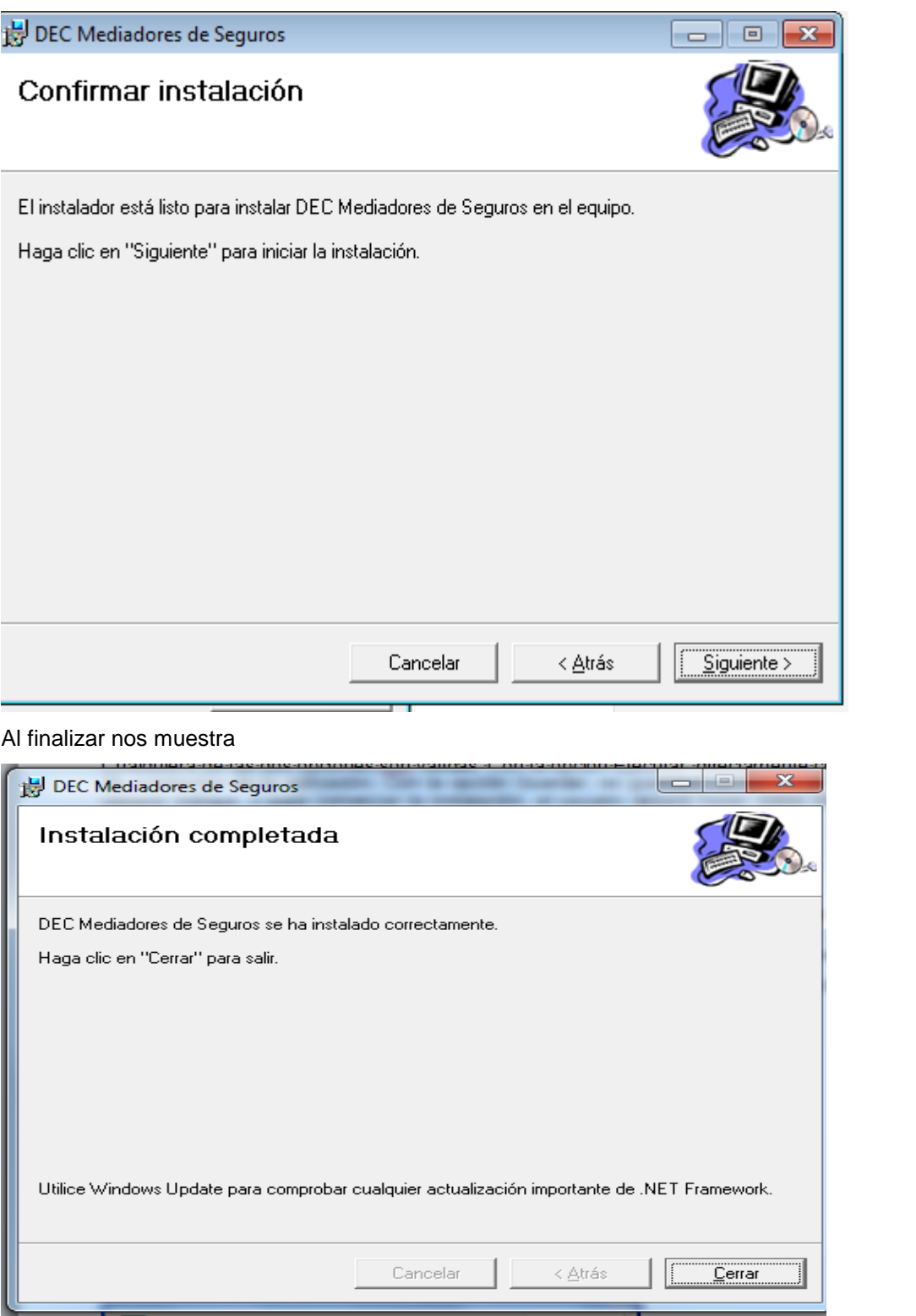

#### **Instalación para Usuarios sin Permiso de Administrador**

Como se ha expuesto anteriormente, en caso de que el usuario NO tenga permisos de Administrador para el equipo, antes de comenzar la instalación de la aplicación, se le mostrará una pantalla donde deberá seleccionar introducir usuario y contraseña que tenga permisos de administrador.

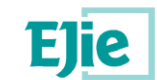

#### <span id="page-13-0"></span>**3.4 Comprobación de la Instalación**

Si la aplicación se ha instalado correctamente, se habrá creado en el Escritorio, un icono de acceso directo a la aplicación.

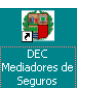

Igualmente, en Inicio → Todos los programas, se habrá añadido una opción para acceder a la aplicación de "DEC Mediadores de Seguros":

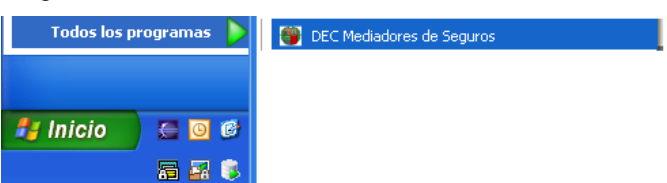

En la ruta de instalación indicada en el asistente de instalación, se habrá creado una estructura de carpetas con ficheros. Para este ejemplo, la aplicación se ha instalado en la ruta "C:\Archivos de programa\EJIE\DEC Mediadores de Seguros"; la estructura de carpetas y ficheros **NO debe modificarse**.

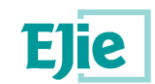

### <span id="page-14-0"></span>**4 Manual de Usuario de la Aplicación**

Para acceder a la aplicación, si se está en Windows10 con el usuario administrador, se hará doble clic en el icono del Escritorio o accederá a través de Inicio → Todos los programas → DEC Mediadores de Seguros.

Si se tiene distinto usuario en Windows10 y se accede de estas maneras, no permite guardar los datos. Da este error

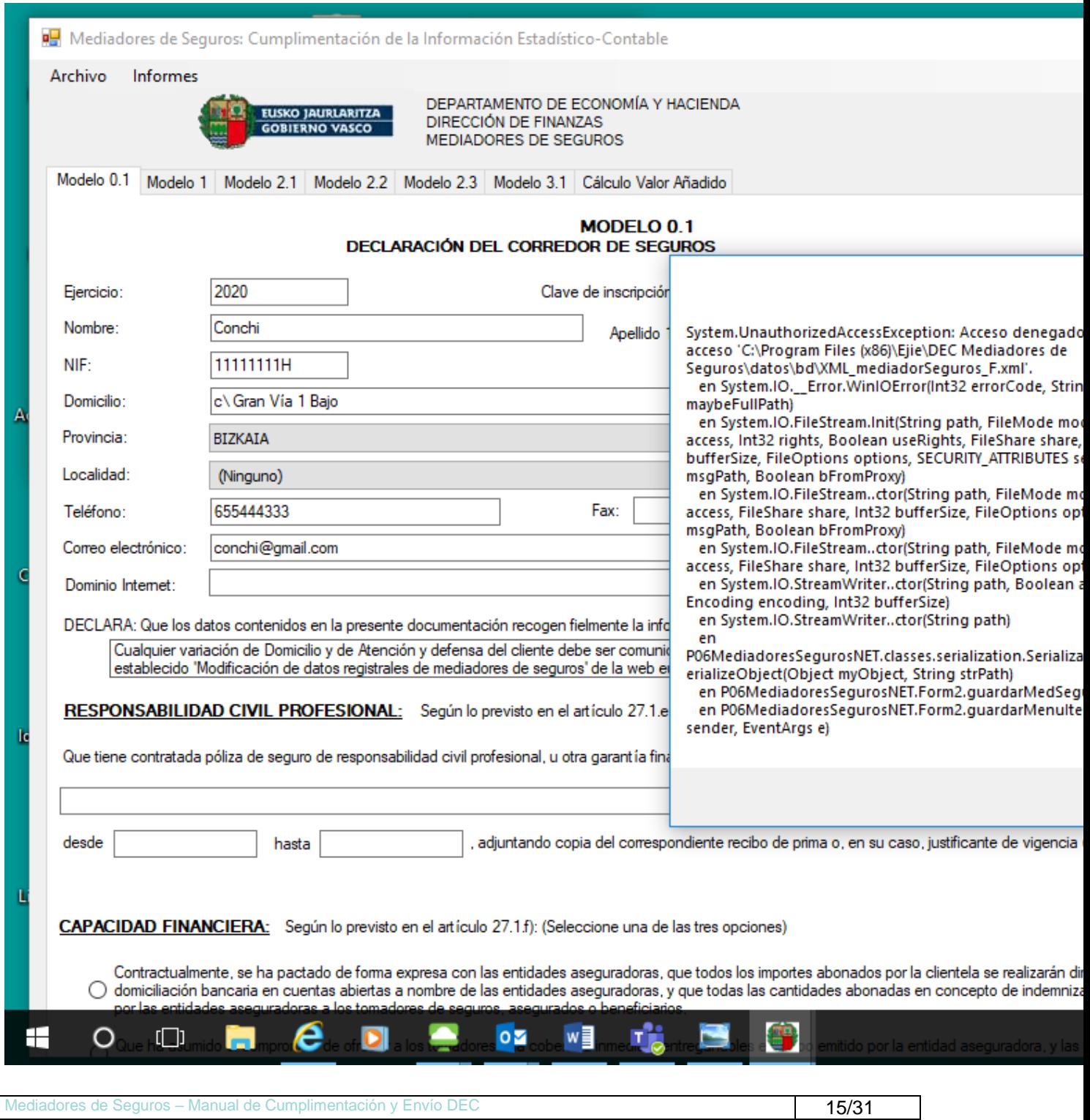

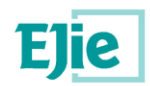

Para entrar como administrador no se puede usar el icono que nos coloca en el escritorio. Hay dos maneras:

1- Desde la tecla Windows se nos despliegan todos los programas, el nuestro está en la letra D (DEC). Con el botón derecho se despliega un menú, dar a más y se despliega un segundo menú en el que elegimos ya con el botón izquierdo "*Ejecutar como administrador*"

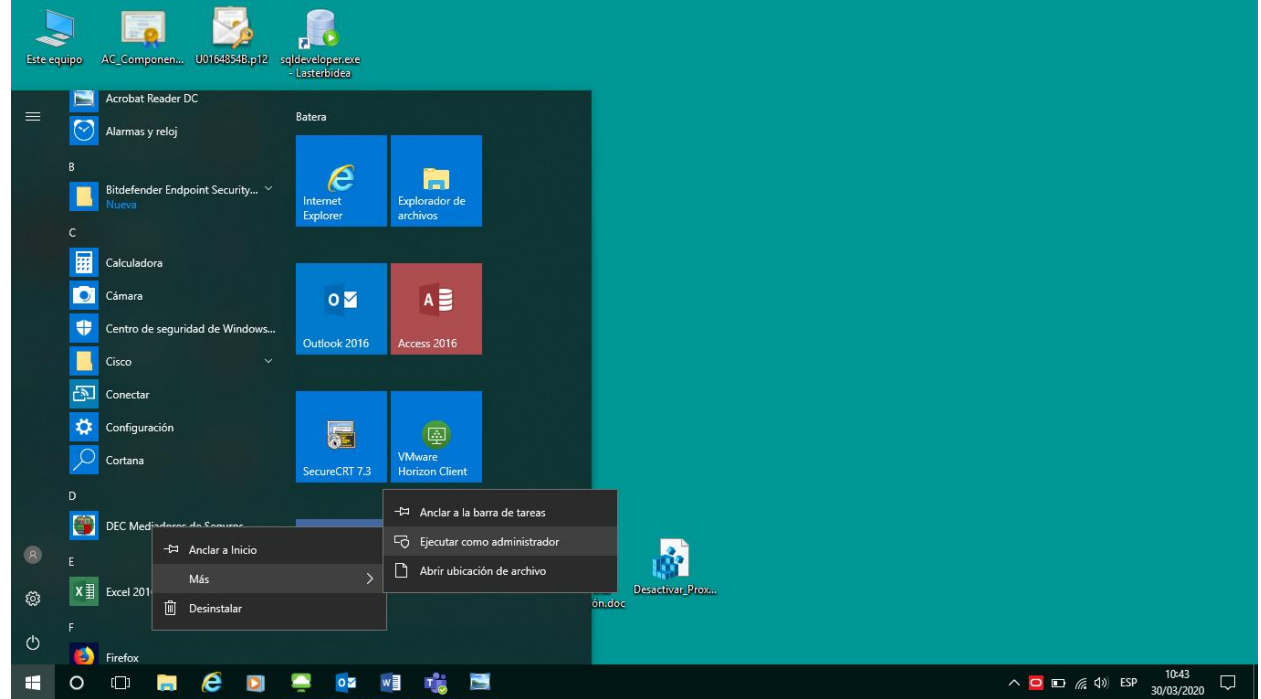

2- Ir a buscar el ejecutable a su directorio usando el Explorador de Archivos. Se encuentra en *C:\Archivos de programa (x86)\EJIE\DEC Mediadores de Seguros*

Algún PC puede tenerlo en inglés *C:\Program files (x86)\EJIE\DEC Mediadores de Seguros*

Se pinchará en el ejecutable *P06MediadoresSegurosNET.exe* ,cuyo icono es el escudo del Gobierno Vasco, con el botón derecho para seleccionar "*Ejecutar como administrador*"

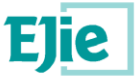

Eusko Jaurlaritzaren Informatika Elkartea<br>Sociedad Informática del Gobierno Vasco

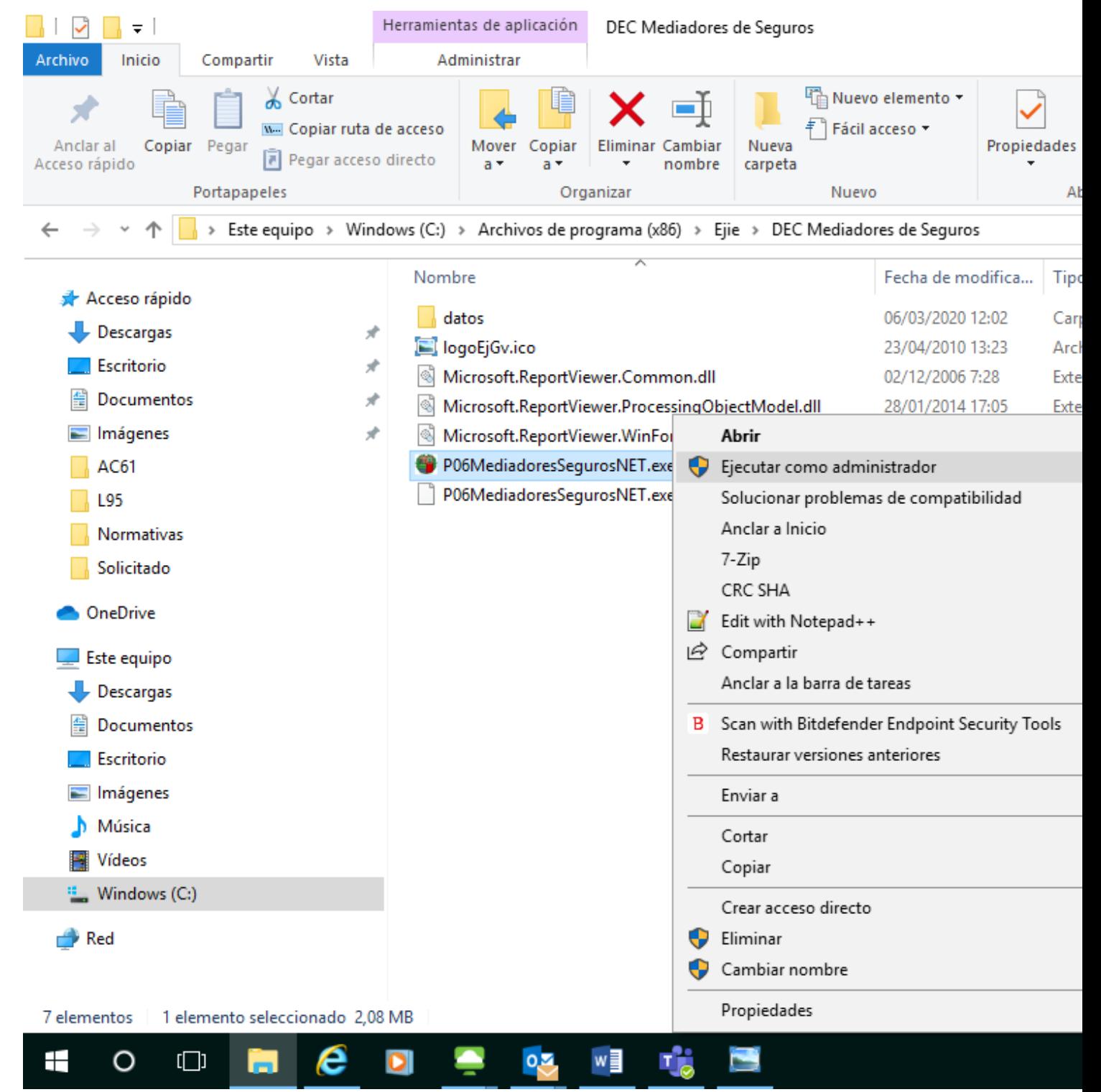

Los datos deben completarse siguiendo la **Guía de Instrucciones y Definiciones para la cumplimentación de los modelos** ofrecida por el Departamento de Hacienda y Economía en el apartado **Normas de uso**.

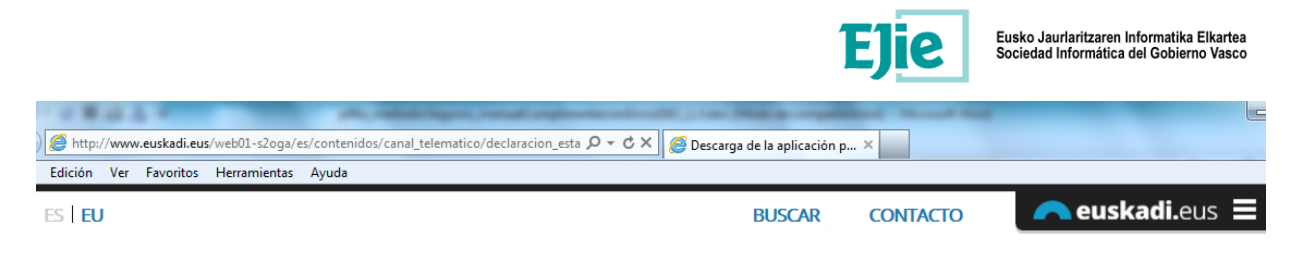

< Departamento de Hacienda y Economía

Descarga de la aplicación para la confección del fichero DEC - declaración estadística contable - (exe, 30Mb)

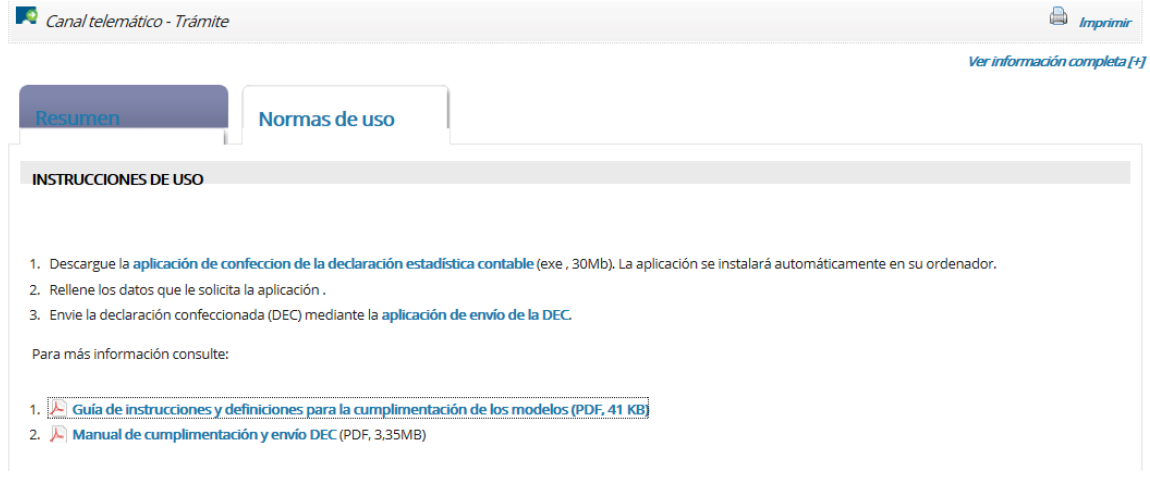

#### <span id="page-17-0"></span>**4.1 Pantalla Inicial de Selección del Tipo de Persona**

La primera pantalla que se muestra es:

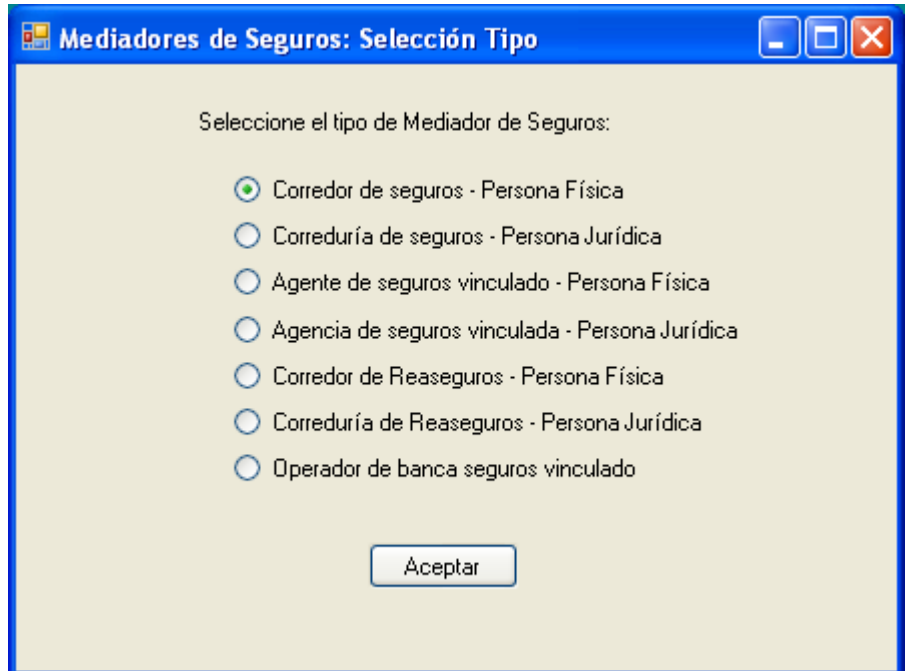

El usuario deberá seleccionar el tipo de mediador de seguros que le corresponda, y pulsar el botón "Aceptar" para pasar a la pantalla principal de cumplimentación de datos.

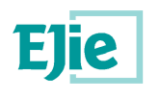

Los tipos de mediador de seguros son los siguientes:

- Corredor de seguros Persona Física (F)
- Correduría de seguros Persona Jurídica (J)
- Agente de seguros vinculado Persona Física (AF)
- Agencia de seguros vinculada Persona Jurídica (AJ)
- Corredor de Reaseguros Persona Física (RF)
- Correduría de Reaseguros Persona Jurídica (RJ)
- Operador de banca seguros vinculado (OV)

Dependiendo del tipo de mediador de seguros seleccionado, se mostraran unas pestañas u otras, con unos modelos u otros.

Para los mediadores de seguros de tipo "Corredor de seguros – Persona Física (F)" y "Corredor de Reaseguros – Persona Física (RF)", se mostrarán los Modelos **0.1 y 3.1**.

Para los mediadores de seguros de tipo "Correduría de seguros – Persona Jurídica (J)" y "Correduría de Reaseguros – Persona Jurídica (RJ)", se mostrarán los Modelos **0.2, 3.2 y 3.3**.

Para los mediadores de seguros de tipo "Agente de seguros vinculado – Persona Física (AF)", se mostrarán los Modelos **AV 0.1 y 3**.

Para los mediadores de seguros de tipo "Agencia de seguros vinculada – Persona Jurídica (AJ)", se mostrarán los Modelos **AV 0.2 y 3**.

Para los mediadores de seguros de tipo "Operador de banca seguros vinculado (OV)", se mostrarán los Modelos **OBS 0.3 y 3**.

Para todos los tipos de mediadores de seguros, se mostrarán pestañas con los Modelos **1, 2.1, 2.2, 2.3 y Cálculo Valor Añadido**.

Los datos deben completarse siguiendo las **Guía de Instrucciones y Definiciones para la cumplimentación de los modelos** ofrecidas por el Departamento de Hacienda y Economía en el apartado **Normas de uso**.

#### <span id="page-18-0"></span>**4.2 Opciones de la Barra del Menú**

En la parte superior de la pantalla, se muestra un menú con las opciones:

- Archivo  $\rightarrow$  Guardar
- Archivo  $\rightarrow$  Salir
- Informes  $\rightarrow$  Generar XML
- Informes  $\rightarrow$  Imprimir Modelos

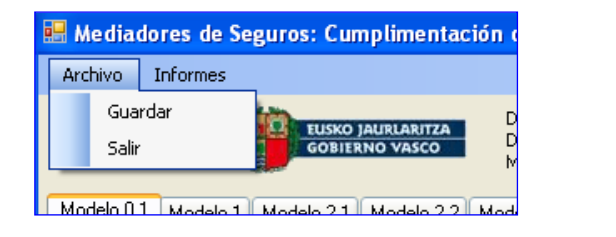

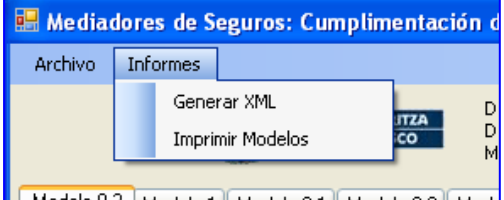

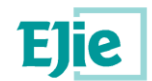

#### **Opción del Menú: Archivo → Guardar**

**IMPORTANTE**: Para guardar los datos introducidos, se deberá seleccionar esta opción del menú.

Al seleccionar la opción "Guardar" se validará que todos los datos sean correctos. En caso de detectar algún error, se mostrará un mensaje informativo del error detectado y NO se guardará la información. Si todos los datos son correctos, se guardará la información y se mostrará un mensaje indicando que los datos han sido guardados correctamente:

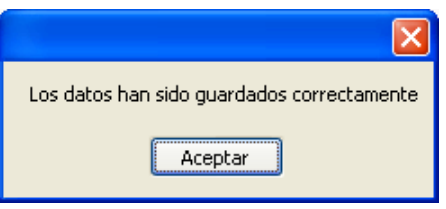

Para poder guardar la información, será obligatorio introducir correctamente el ejercicio, la clave de inscripción y el CIF/NIF del mediador de seguros.

#### **Opción del Menú: Archivo → Salir**

Cuando desee salir de la aplicación deberá seleccionar la opción "Salir" del menú o pulsar el aspa de la pantalla, en cualquier caso saldrá el siguiente mensaje:

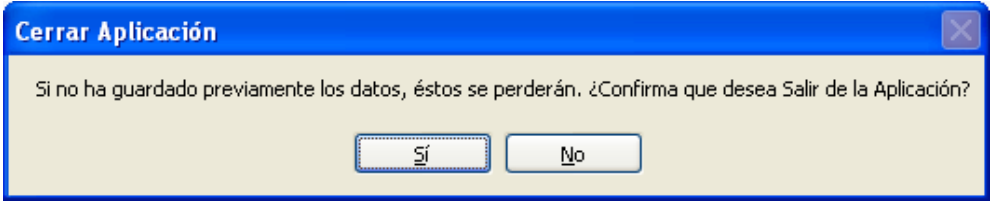

Si NO desea salir de la aplicación, deberá pulsar en el botón "No".

Si SÍ desea salir de la aplicación, deberá pulsar el botón "Sí":

**IMPORTANTE**: Antes de salir de la aplicación deberá guardar los datos a través del menú **Archivo Guardar**, de lo contrario, perderá la información introducida.

#### **Opción del Menú: Informes → Generar XML**

Una vez rellenados todos los datos y cuando se le solicite por el Departamento de Hacienda y Economía el envío de la DEC, deberá acceder a esta opción del menú para obtener un fichero XML, que se usará posteriormente (pero ya fuera de esta aplicación) para adjuntarlo a través de euskadi.eus.

**IMPORTANTE**: Antes de generar el fichero XML, comprobar que la clave de inscripción y el CIF/NIF son los correspondientes al mediador de seguros.

Al acceder a "Informes  $\rightarrow$  Generar XML", lo primero que se hace es GUARDAR los datos, y después se mostrará al usuario la siguiente pantalla:

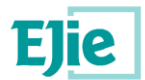

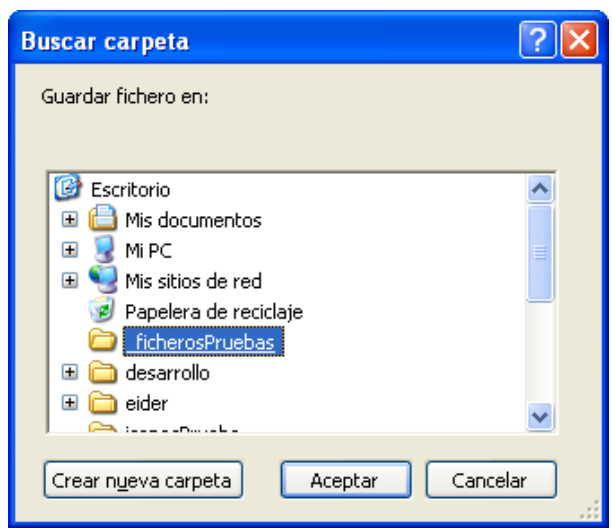

En esta pantalla se deberá seleccionar la ruta en la que se desee guardar el fichero XML, y pulsar Aceptar para que se genere el fichero, o Cancelar para anular la generación.

Si se pulsa Aceptar, se mostrará un mensaje indicando la ruta donde se ha guardado el fichero XML y el nombre que se le ha dado a dicho fichero:

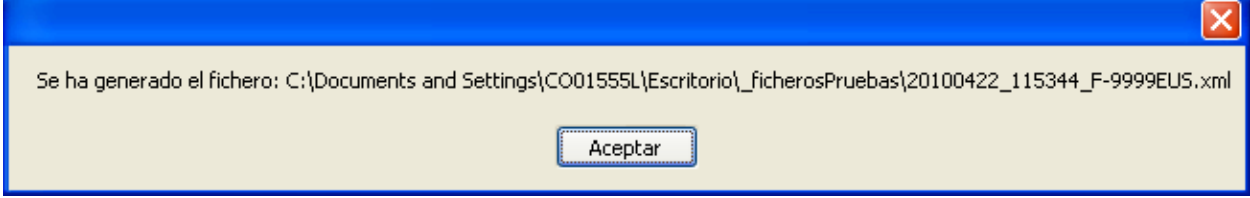

Yendo a la ruta indicada, se podrá ver que el fichero se ha generado:

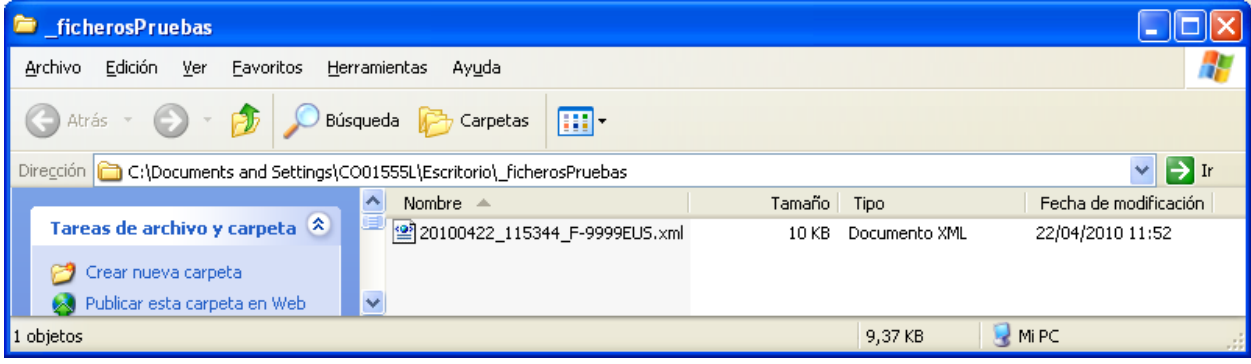

El nombre del fichero sigue el siguiente formato: aaaammdd\_hhmmss\_claveInscripción.xml

- aaaammdd: año + mes + día
- hhmmss: horas + minutos + segundos

#### **Opción del Menú: Informes Imprimir Modelos**

Se ofrece la posibilidad de imprimir o guardar en un fichero PDF todos los datos de los mediadores. Si se desea guardar una copia de la DEC enviada, se puede optar por esta opción.

Si se solicita por el Departamento de Hacienda y Economía la entrega de la declaración firmada, se podrá utilizar esta opción del menú para imprimir los datos.

Mediadores de Seguros – Manual de Cumplimentación y Envío DEC 21/31

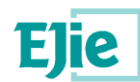

Al acceder a "Informes  $\rightarrow$  Imprimir Modelos", lo primero que se hace es GUARDAR los datos y seguidamente, se mostrará una pantalla con los datos de todos los Modelos:

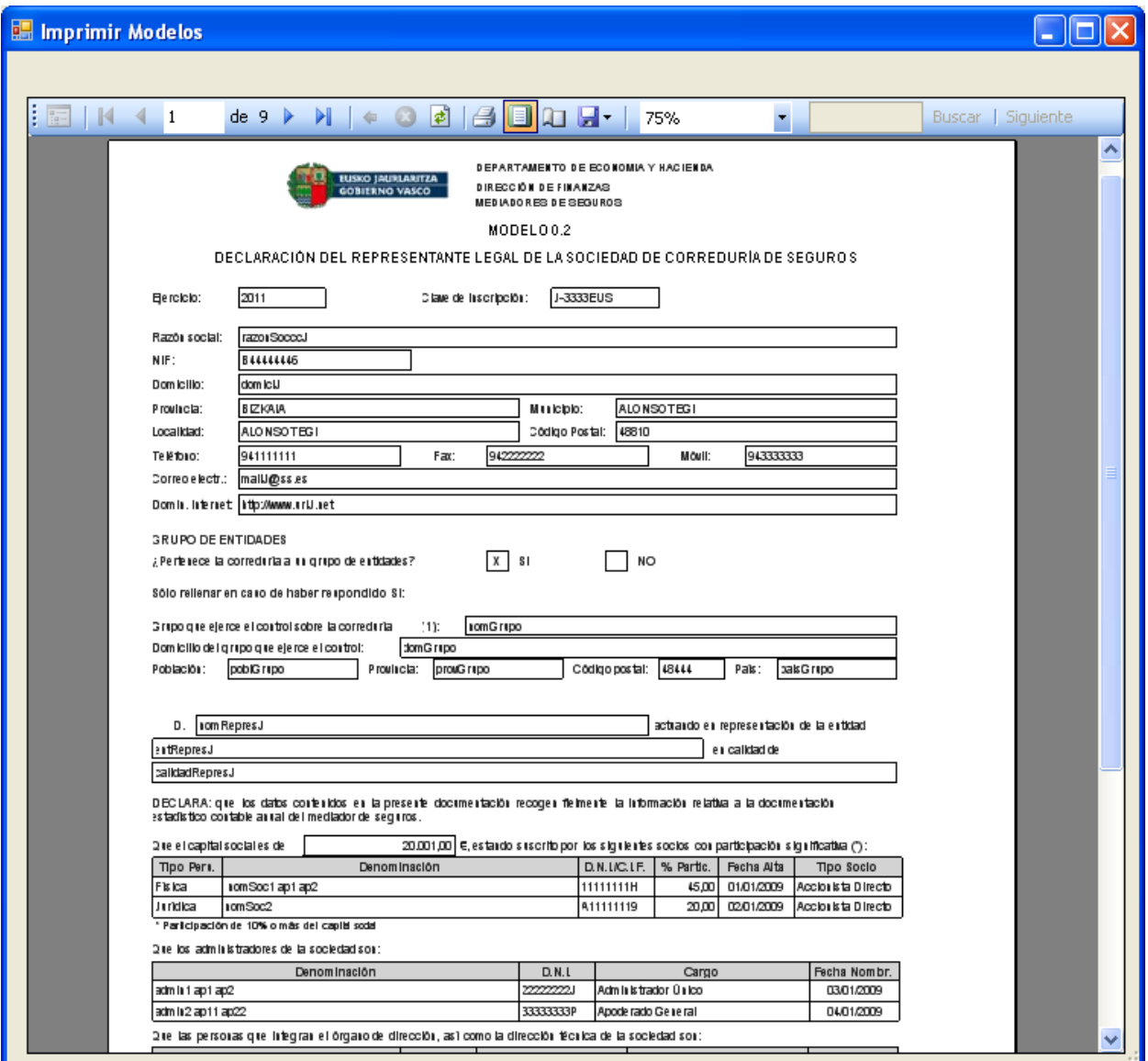

En la parte superior de la ventana, se muestra una barra con una serie de botones. Los botones mas significativos son los siguientes:

La barra  $\begin{array}{|c|c|c|c|c|}\n\hline\nA & 1 & de 7 & \n\end{array}$  permite moverse entre los modelos.

El botón  $\mathbb{R}$  permite imprimir directamente por la impresora los datos de la DEC.

 $\bullet$  La opción "Exportar  $\rightarrow$  Archivo PDF de Acrobat" permite guardar una copia de la DEC en formato PDF.

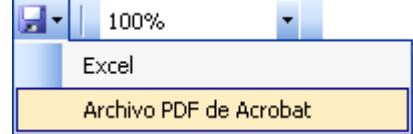

#### <span id="page-21-0"></span>**4.3 Aspectos generales**

En este apartado, se detallan algunos aspectos comunes a todas las pestañas.

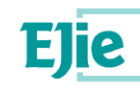

Los campos sombreados en gris son campos calculados por la aplicación, y NO se permite su modificación.

Todas las fechas solicitadas en esta aplicación deben cumplir el formato dd/mm/aaaa:

- dd: dos dígitos para el día.
- mm: dos dígitos para el mes.
- aaaa: 4 dígitos para el año.

Si se introduce incorrectamente el valor para un campo, por ejemplo para un campo numérico, una fecha, el CIF/NIF, el correo electrónico, el ejercicio, la clave de inscripción, etc. se muestra un mensaje indicándolo, y se borra el valor introducido.

Por ejemplo, si se introduce una letra por equivocación para el importe de la garantía de la póliza, saldrá un mensaje de "El valor introducido debe ser numérico":

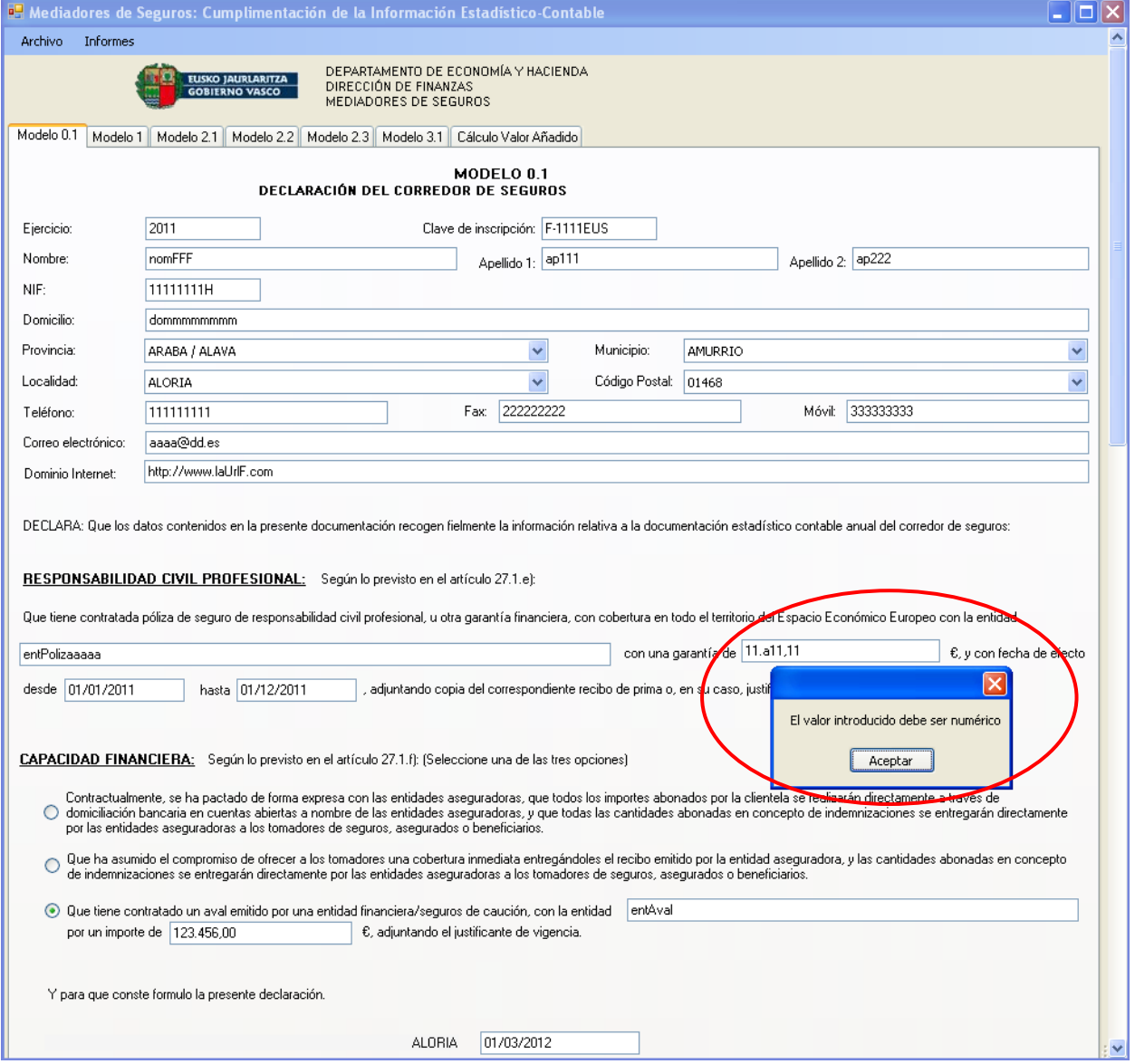

Para poder volver a la pantalla, se deberá pulsar Aceptar en el mensaje informativo, en cuyo instante, se borrará el valor introducido para el importe de la garantía de póliza:

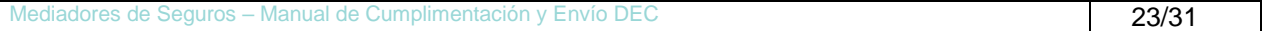

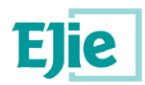

Eusko Jaurlaritzaren Informatika Elkartea<br>Sociedad Informática del Gobierno Vasco

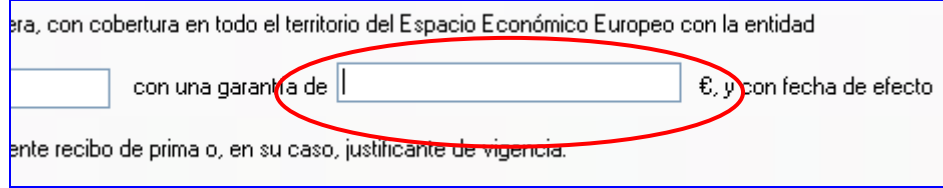

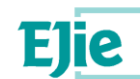

#### <span id="page-24-0"></span>**5 Proceso de Envío de la DEC a través de www.euskadi.eus**

#### <span id="page-24-1"></span>**5.1 Requisitos para el Envío de la DEC a través de www.euskadi.eus**

Los requisitos previos para poder realizar el envío del fichero XML con la DEC y los justificantes, a través de la página web [www.euskadi.eus,](http://www.euskadi.net/) son los siguientes:

- Lector de tarjetas, ya sea integrado en el teclado o independiente del mismo.
- Certificado de firma digital mediante tarjeta solicitada a Izenpe, tarjeta ONA, DNI electrónico o Fábrica Nacional de Moneda y Timbre (CERES).
- Certificado en la nube.
- Tarjeta BAKQ si se es distribuidor de seguros persona física.

#### <span id="page-24-2"></span>**5.2 Proceso de Envío de la DEC a través de www.euskadi.eus**

Con la aplicación DEC Mediadores de Seguros, se debe generar el fichero XML como se indica en el Manual de usuario, en el punto **Opción del Menú: Informes Generar XML**. Este fichero se encontrará en la ruta que el usuario haya indicado.

Para enviar la DEC al Departamento de Hacienda y Economía, el mediador de seguros deberá introducir la tarjeta de certificación en el lector de tarjetas y acceder a la [aplicación de envío de la DEC.](https://xlnets.servicios.euskadi.net/n38a/N38LoginInicioServlet?n38Idioma=Cast&n38LoginItxura=N38PresentacionEuskadi&n38LoginMota=zi&integraTercero=giltza-1&N38API=http://www.euskadi.eus/web01-a2finan/es/p06aMediadoresSegurosWar/p06aInicio.jsp?idioma=es)

Si el enlace anterior estuviera desactualizado y no le permitiera acceder al aplicativo de envío puede buscar el enlace de acceso al aplicativo a partir de uno de los siguientes enlaces. Se lista en primer lugar el más cercano al aplicativo buscado y en último lugar el más lejano:

- [Mediadores de Seguros](https://www.euskadi.eus/informacion/registro-de-mediadores-y-seguros/web01-a2finan/es)
- [Política financiera](https://www.euskadi.eus/gobierno-vasco/finanzas-seguros/inicio/)
- [Economía y Hacienda](https://www.euskadi.eus/gobierno-vasco/departamento-economia-hacienda/)
- [www.euskadi.eus](http://www.euskadi.net/)

Se mostrará la siguiente pantalla:

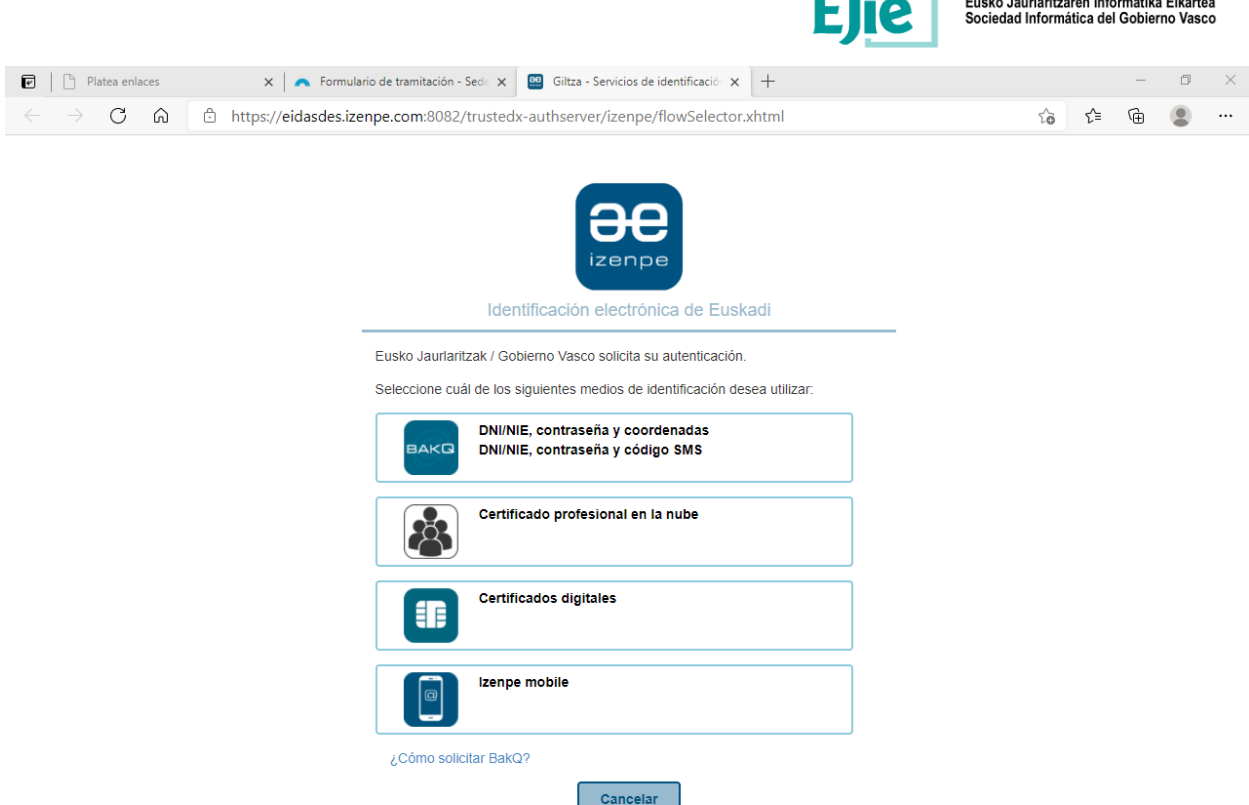

Recuerde que en el caso de persona jurídica se debe emplear un certificado dígital válido a nombre de un representante de dicha persona jurídica.

Según el medio de identificación se pedirá el CIF/DNI/NIE con su contraseña, y coordenadas / código SMS. Si hubiera algún problema, podrán contactar al CAU (Centro de Atención de Usuarios del Gobierno Vasco) en el teléfono 945 01 64 40, indicando que la consulta es relativa a la aplicación de Mediadores de Seguros (P06b - Mediadores de Seguros) en el apartado de autenticación.

Tras el acceso con cualquiera de los certificados admitidos, se accederá a la página que le permite:

- Seleccionar el fichero XML que contiene la DEC y enviarlo al Departamento de Hacienda y Economía, a través del recuadro "Enviar Fichero XML que contiene la DEC".
- Seleccionar la documentación adicional a adjuntar a la DEC, como el justificante de la póliza de seguro de responsabilidad civil profesional y el justificante de capacidad financiera (aval), a través del recuadro "Enviar Documentación adjunta a la DEC".

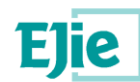

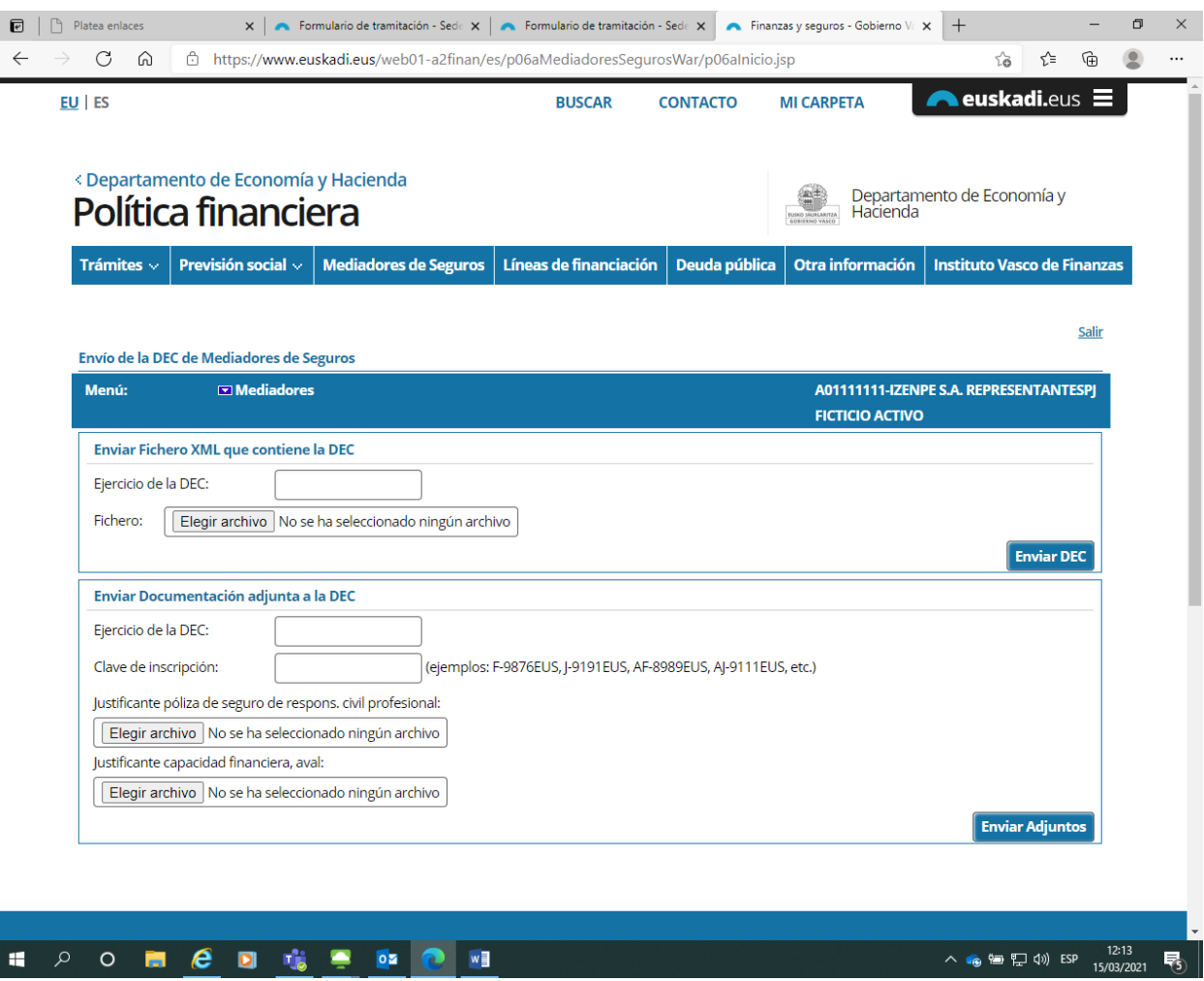

En la parte superior se muestra una barra con la opción de menú "Mediadores  $\rightarrow$  Enviar Fichero XML con la DEC y justificantes". En la parte derecha de la barra, se mostrará el CIF o NIF y la denominación correspondiente a la tarjeta de certificación utilizada.

#### <span id="page-26-0"></span>**5.2.1. Proceso de Envío del XML con la DEC**

Para enviar el fichero XML con la DEC, se debe completar el recuadro "**Enviar Fichero XML que contiene la DEC**".

- En el campo "Ejercicio de la DEC", introducir el ejercicio de la DEC.
- En el campo "Fichero", se debe pulsar según el navegagor en "Elegir archivo/Seleccionar archivo/…" y aparecerá la siguiente ventana:

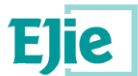

#### < Departamento de Hacienda y Economía Departamento de Hacienda y Política Financiera Economía Previsión social  $\backsim$  | Mediadores de Seguros Deuda pública | Otra información Líneas de financiación Trámites  $\scriptstyle\vee$ **Instituto Vasco de Finanzas** Salir Envío de la DEC de Mediadores de Seguros  $\Box$  Mediadores 10000045J-CIUDADANOUNO IKUS UNO Menú: Enviar Fichero XML que contiene la DEC Ejercicio de la DEC: 2020 Fichero: Elegir archivo No se ha seleccionado ningún archivo **Enviar DEC C** Abri  $\times$  $\rightarrow$  $\vee$  1  $\uparrow$   $\uparrow$   $\downarrow$   $\otimes$  P06  $\rightarrow$  Manuales  $\rightarrow$  Manual usuario ↓ ひ Buscar en Manual usuario  $\varphi$ Enviar Documentación adjunta Organizar  $\star$ Nueva carpeta  $\begin{picture}(20,20) \put(0,0){\vector(0,1){100}} \put(15,0){\vector(0,1){100}} \put(15,0){\vector(0,1){100}} \put(15,0){\vector(0,1){100}} \put(15,0){\vector(0,1){100}} \put(15,0){\vector(0,1){100}} \put(15,0){\vector(0,1){100}} \put(15,0){\vector(0,1){100}} \put(15,0){\vector(0,1){100}} \put(15,0){\vector(0,1){100}} \put(15,0){\vector(0,1){100}} \$  $\bullet$ Ejercicio de la DEC: Nombre Estado Fecha de modifica... Clave de inscripción: Acceso rápido 20210308\_105754\_F-0303EUS.xml  $\odot$ 08/03/2021 10:57 Escritorio  $\mathcal{A}$ 20210308\_105754\_F-0622EUS.xml 16/03/2021 17:39 Justificante póliza de seguro de re  $\odot$ Descargas - 4 20210308\_141923\_AF-6666EUS.xml  $\overline{\circ}$ 08/03/2021 14:18 Elegir archivo No se ha selec Documentos 20210308\_142152\_J-0888EUS.xml  $\circ$ 08/03/2021 14:21 Imágenes - 4 20210308\_144400\_AF-6666EUS.xml  $\circ$ 08/03/2021 14:43 Justificante capacidad financiera,  $\Box$  c42b 20210308\_145047\_AJ-0002EUS.xml Ó 08/03/2021 14:50 Elegir archivo No se ha select п **Manus** Nombre: 20210308\_105754\_F-0622EUS.xml 니 Todos los archivos (\*.\*)  $\checkmark$ **Enviar Adjuntos** Cancelar Abrir ٦

En ella podrá localizar el fichero que desea enviar y una vez seleccionado pulse "Abrir". A continuación, pulse en el botón "Enviar DEC" para enviar la DEC al Departamento de Hacienda y Economía.

En caso de que el ejercicio introducido no se corresponda con el de la DEC actual, se le informará al usuario de dicha situación. Por ejemplo, durante el año 2021, correspondería introducir la DEC 2020, si se indica otro ejercicio de la DEC se mostrará un mensaje de error.

#### Si todo ha ido correctamente, se mostrará el siguiente mensaje:

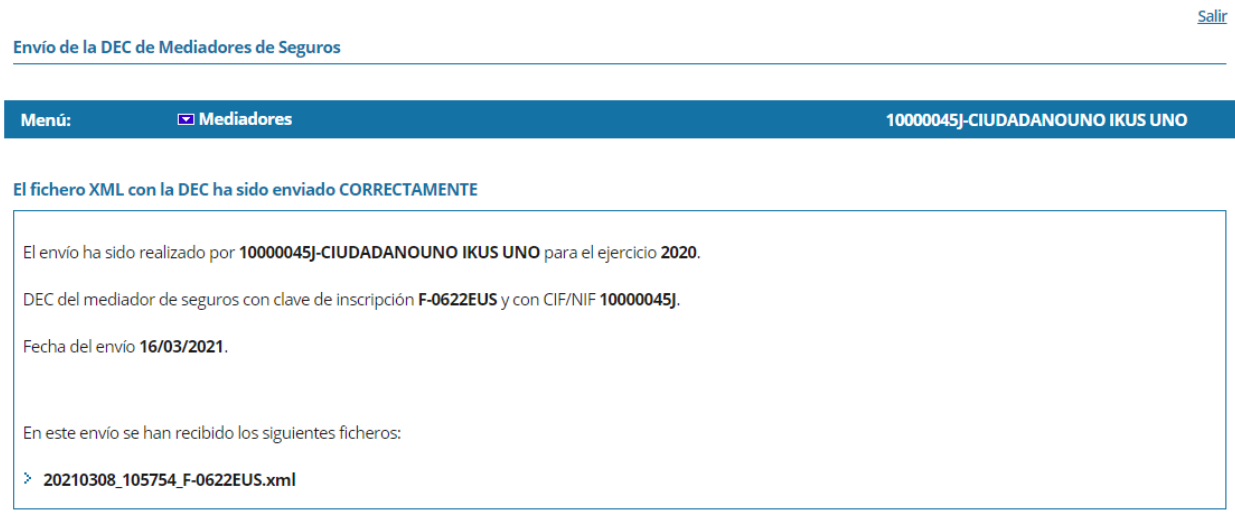

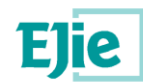

Debe asegurarse que el fichero que remite se generó con la clave de inscripción y el CIF/NIF correctos, de lo contrario recibirá el siguiente mensaje de error:

Envío de la DEC de Mediadores de Seguros 10000045J-CIUDADANOUNO IKUS UNO Menú: **Mediadores** iar Fichero XML con la DEC y iustificantes Se ha detectado un error por el que NO se puede realizar el envío La información suministrada no es coherente con la existente en el Registro de mediadores. Revise la clave de inscripción y/o titular suministrados en el fichero.

Debe también regenerar el fichero indicando el mismo ejercicio indicando en pantalla en caso de que reciba el siguiente error:

Se ha detectado un error por el que NO se puede realizar el envío.

La DEC NO ha sido enviada. El ejercicio que viene en el XML de la DEC, es distinto al introducido por pantalla

Por ejemplo en el caso de la remisión durante el año 2021 de una DEC del ejercicio 2020 se deberá indicar en pantalla 2020 y el fichero que se remite debe haberse generando indicando ejercicio 2020.

#### <span id="page-28-0"></span>**5.2.2. Proceso de Envío de la Documentación Adjunta: Justificantes póliza de seguros y/o aval**

Para enviar la documentación adjunta a la DEC, ya sea el justificante de la póliza de seguro de responsabilidad civil profesional y/o el justificante de capacidad financiera (aval), se debe completar el recuadro "**Enviar Documentación adjunta a la DEC**".

- En el campo "Ejercicio de la DEC", introducir el ejercicio de la DEC.
- En el campo "Clave de inscripción", introducir la clave de inscripción (nº de expediente) que tenga asignado el mediador de seguros del que se quieren enviar los justificantes. El formato de la clave de inscripción es:
	- o Para corredores de seguros: "F-" + 4 dígitos + "EUS". Ejemplo: F-9876EUS
	- o Para sociedad de correduría: "J-" + 4 dígitos + "EUS". Ejemplo: J-9191EUS
	- o Para agente de seguros vinculado: "AF-" + 4 dígitos + "EUS". Ejemplo: AF-8989EUS
	- o Para sociedad de agencia de seguros vinculada: "AJ-" + 4 dígitos + "EUS". Ejemplo: AJ-9111EUS
- En los campos "Justificante póliza de seguro de responsabilidad civil profesional" y "Justificante capacidad financiera, aval", se debe pulsar según el navegador en "Elegir archivo/Seleccionar archivo/…" y aparecerá la siguiente ventana:

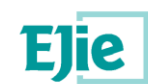

Salir

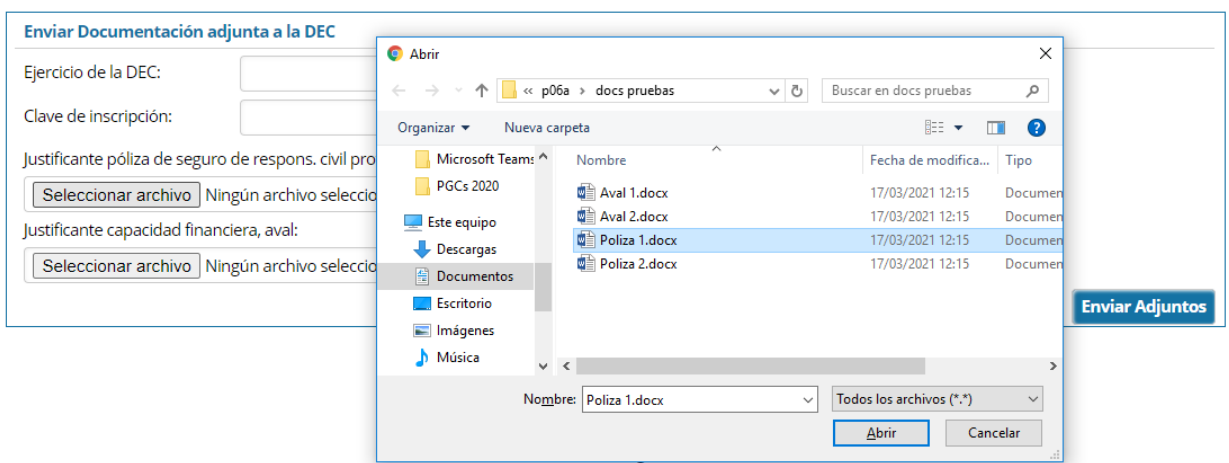

En ella podrá localizar el fichero que desea enviar y una vez seleccionado pulse "Abrir". Repita el proceso para seleccionar el documento correspondiente al aval y finalmente pulse en "Enviar Adjuntos" para enviar los justificantes al Departamento de Hacienda y Economía.

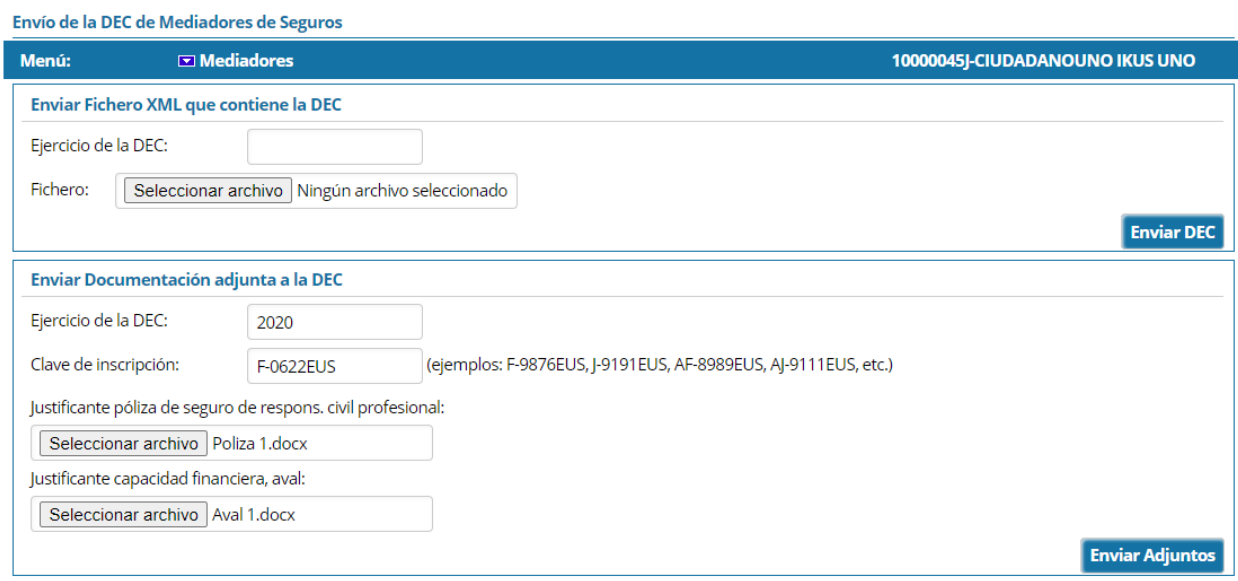

En caso de que el ejercicio introducido no se corresponda con el de la DEC actual, se le informará al usuario de dicha situación. Por ejemplo, durante el año 2021, correspondería introducir la DEC 2020, si se indica como ejercicio de la DEC 2019, el sistema pedirá confirmación:

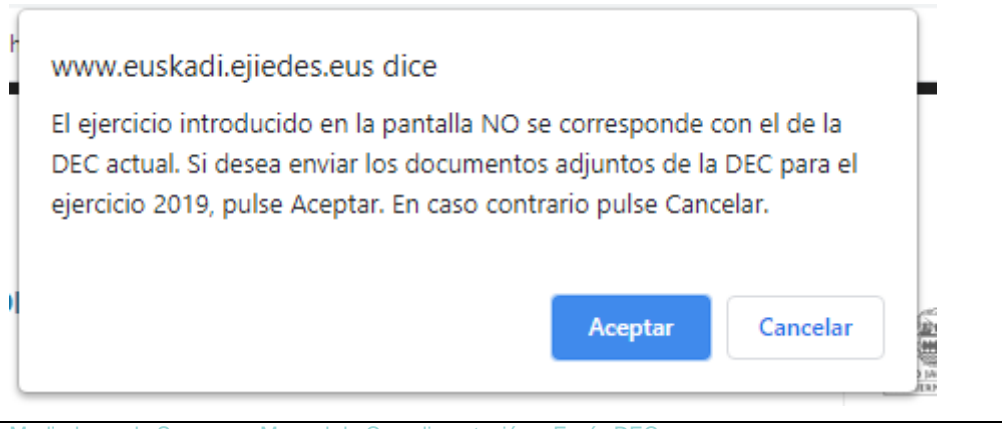

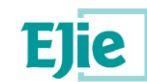

#### Si todo ha ido correctamente, se mostrará el siguiente mensaje:

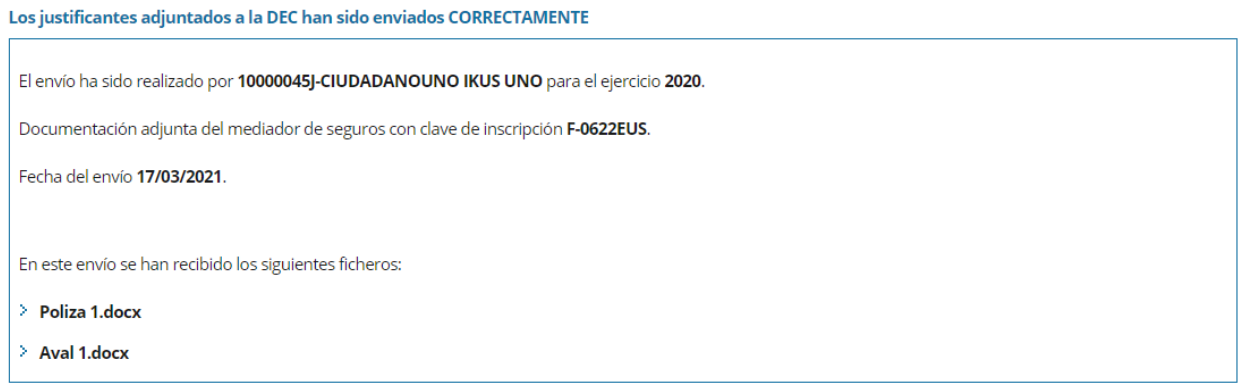

A continuación se detallan algunos de los **errores** con los que se pueden encontrar los mediadores de seguros en el proceso de envío de los justificantes adjuntos a la DEC.

En caso de que la Clave de inscripción introducida en pantalla no exista, se mostrará el siguiente mensaje:

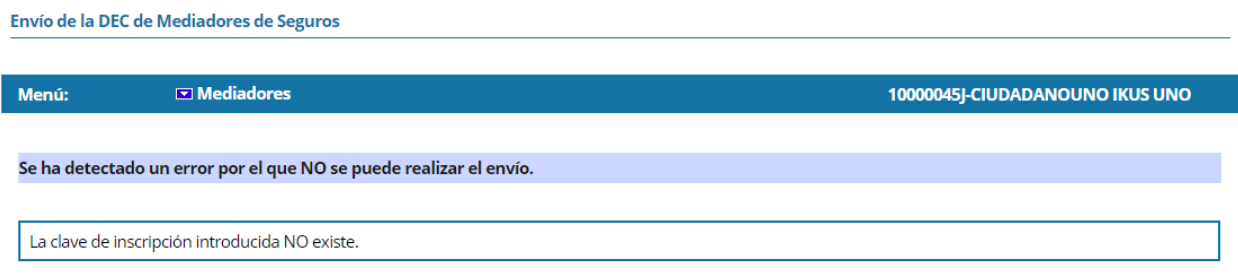

Si un mediador de seguros, con un CIF o NIF determinado, introduce una clave de inscripción que no se corresponda con la que tenga asignada, se mostrará el mensaje:

Salir

Salir

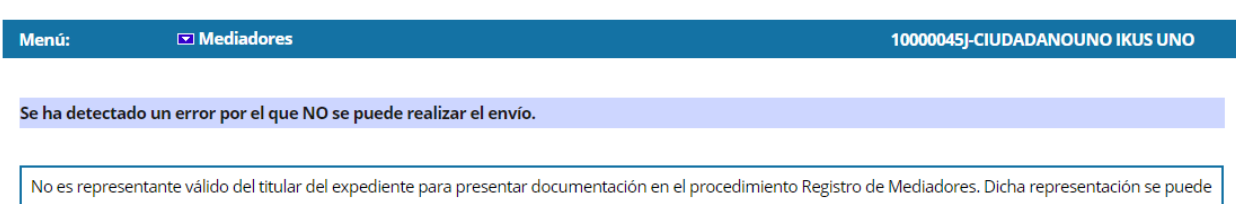

gestionar a través del Registro de Representantes.

Envío de la DEC de Mediadores de Seguros

El usuario debe comprobar que la Clave de inscripción introducida en pantalla, sea la que tiene asignada.